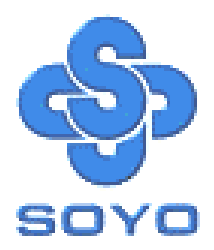

# **SY-D6IGA Motherboard**

Single or Dual Xeon ™ processor supported (Pentium®II Xeon™& Pentium®III Xeon™)

\*\*\*\*\*\*\*\*\*\*\*\*\*\*\*\*\*\*\*\*\*\*\*\*\*\*\*\*\*\*\*\*\*\*\*\*\*\*\*\*\*\*\*\*\*\*\*\*\*\*\*

82440 GX AGP/PCI Motherboard

100MHz Front Side Bus supported

Custom ATX Form Factor

LAN Chip onboard (10/100 Mbps)

Ultra2 SCSI onboard

\*\*\*\*\*\*\*\*\*\*\*\*\*\*\*\*\*\*\*\*\*\*\*\*\*\*\*\*\*\*\*\*\*\*\*\*\*\*\*\*\*\*\*\*\*\*\*\*\*\*\*

# User's Guide  $\mathcal{R}_{\mathbf{z}}$ Technical Reference

# **SOYO ™ SY-D6IGA**

#### About This Guide

This User's Guide is for assisting system manufacturers and end users in setting up and installing the motherboard. Information in this guide has been carefully checked for reliability; however, no guarantee is given as to the correctness of the contents. The information in this document is subject to change without notice.

#### Copyright Notice

Copyright 1999, Soyo Computer Inc. All rights reserved. This manual is copyrighted by Soyo Computer Inc. You may not reproduce, transmit, transcribe, store in a retrieval system, or translate into any language, in any form or by any means, electronic, mechanical, magnetic, optical, chemical, manual or otherwise, any part of this publication without express written permission of Soyo Computer Inc.

#### **Trademarks**

Soyo is a registered trademark of Soyo Computer Inc. All trademarks are the property of their owners.

#### Disclaimer

Soyo Computer Inc. makes no representations or warranties regarding the contents of this manual. We reserve the right to revise the manual or make changes in the specifications of the product described within it at any time without notice and without obligation to notify any person of such revision or change. The information contained in this manual is provided for general use by our customers. Our customers should be aware that the personal computer field is the subject of many patents. Our customers should ensure that their use of our products does not infringe upon any patents. It is the policy of Soyo Computer Inc. to respect the valid patent rights of third parties and not to infringe upon or assist others to infringe upon such rights.

#### Restricted Rights Legend

Use, duplication, or disclosure by the Government is subject to restrictions set forth in subparagraph (c)(1)(ii) of the Rights in Technical Data and Computer Software clause at 252.277-7013.

#### Product Rights

Products mentioned in this manual are mentioned for identification purpose only. Product names appearing in this manual may or may not be registered trademarks or copyrights of their respective companies.

If you need any further information, please come to our home page on the Internet. The address is **"http://www.soyo.com.tw"**.

**Edition: April 1999 Version 1.0 D6IGA SERIAL**

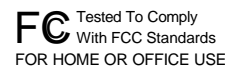

100% POST CONSUMER

# Table of Contents

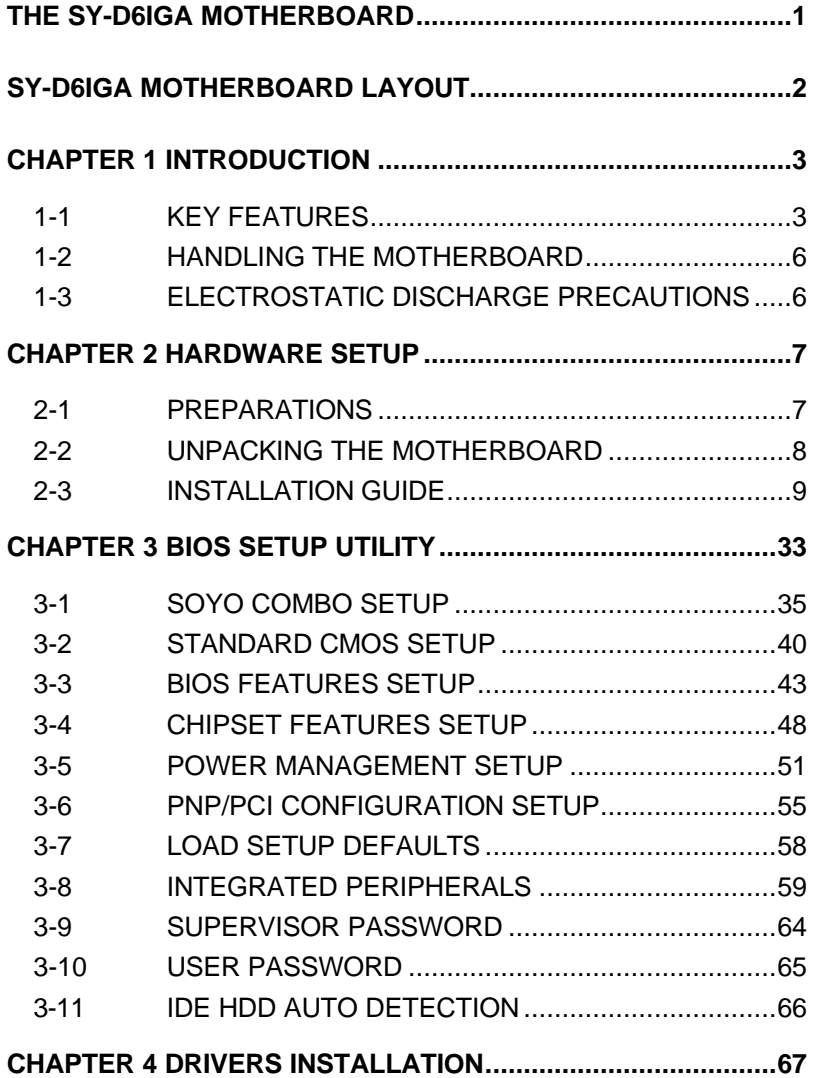

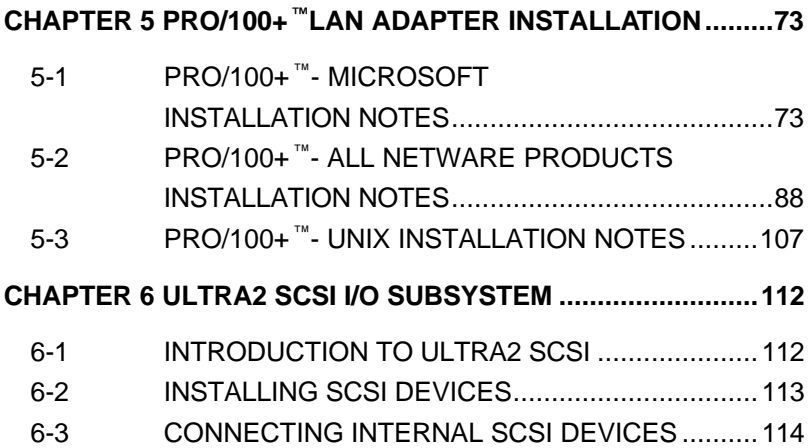

## **THE SY-D6IGA MOTHERBOARD**

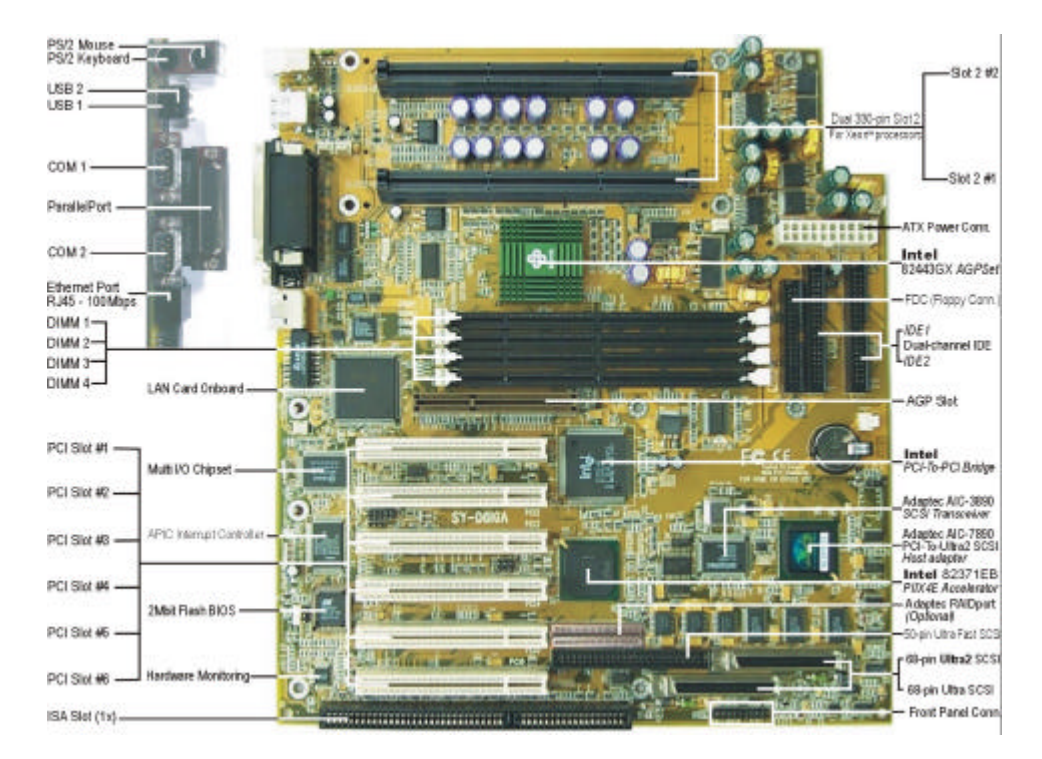

## **SY-D6IGA MOTHERBOARD LAYOUT**

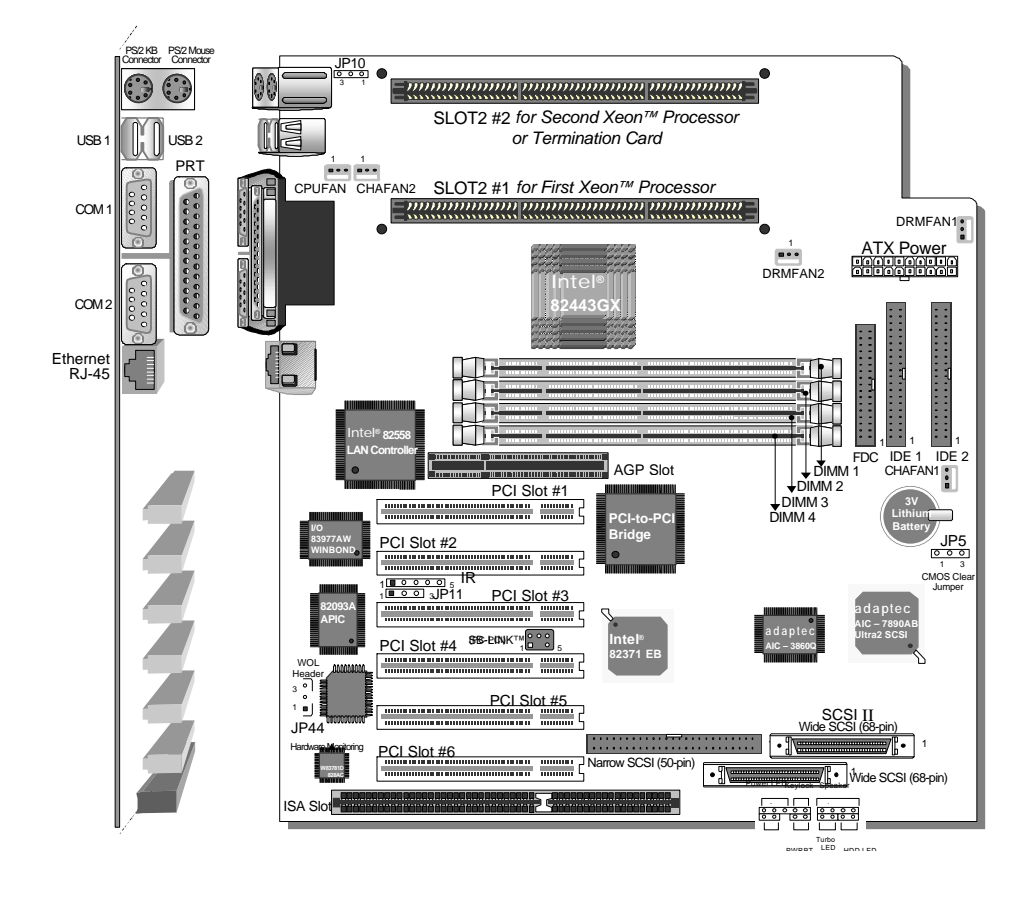

#### **Back Panel SY-D6IGA Platform**

## Chapter 1

## **INTRODUCTION**

The **SY-D6IGA** AGP/PCI motherboard is a high-performance, **Single or Dual Pentium® II Xeon ™ & Pentium® III Xeon™ processor** supported, custom ATX form-factor system board. **SY-D6IGA** uses the 82440 GX Chipset technology and supports most Xeon ™ class processors. This motherboard is fully compatible with industry standards and adds many technical enhancements.

### **1-1 KEY FEATURES**

Supports Single or Dual Xeon ™processor supported

- > Pentium<sup>®</sup>II Xeon <sup>™</sup> processor (400/450 MHz)
- ÿ Pentium® III Xeon ™ processor (500/550 MHz)

Auto-detect CPU voltage

Soft CPU settings in BIOS with the "SOYO COMBO Setup"

Ultra2 SCSI adapter and SCSI port onboard

PC98, APM, ACPI, Ultra DMA/33

Supports system memory up to 2GB

Power-on by modem or alarm

Supports Wake-On-LAN (WOL)

Supports Power-On by PS/2 keyboard

Supports Creative SB-LINK ™ (PC-PCI) for PCI audio

Supports onboard hardware monitoring

and includes Hardware Doctor ™ utility

LAN chip onboard supports dual mode 10BASE-T/100BASE-TX

- 1 x 32-bit AGP slot
- 6 x 32-bit bus mastering PCI slots
- 2 x USB ports onboard
- 1 x IrDA port

Supports multiple-boot function

Y2K compliant

ATX power connector

Power failure resume

#### **SY-D6IGA PLATFORM FEATURES**

Board Size 6-layer PCB, 28x30.5cm (11" x 12"), Custom ATX Form Factor

Slot2 2 x Slot2 for Xeon™processors

- ÿ Supports Single or Dual Xeon ™ processor
- $\triangleright$  Supports the following processors with 100MHz FSB: Pentium<sup>®</sup>II Xeon ™400/450 MHz Pentium<sup>®</sup>III Xeon ™500/550 MHz
- $\triangleright$  Supports both boxed and non-boxed type of CPUs
- $\triangleright$  Includes one FSB Termination Card
- ÿ Includes one DRM (Dual Retention Mechanism ) assembly
- $\triangleright$  Also includes one CPU Heat-Sink & Fan assembly
- ÿ Features Auto-detection of CPU voltage
- Chipset 82440 GX AGP/PCI Set
- ATX Power 20-pin Male Connector
- CPUFAN Slot2 #1 CPU: 3-pin CPU Cooling Fan Connector
- DRMFA1,2 DRM Assembly Cooling Fan Connectors (2x)
- CHAFA1,2 Chassis Cooling Fan Connectors (2x)
- Memory DIMM Bank (DIMM1~4)
	- $\triangleright$  Four strips of 168-pin Unbuffered and Registered SDRAM DIMM
	- ÿ Supports 8/16/32/64/128/256/512MB DIMM modules in each bank
	- $\triangleright$  Provides up to 2 Gbytes of main memory
	- $\triangleright$  Supports ECC configuration

#### BIOS System BIOS built-in, Award BIOS

- $\triangleright$  APM, ACPI and "Plug-and-Play" functions
- $\triangleright$  Supports multiple-boot function
- $\triangleright$  Onboard FLASH memory for easy upgrade
- $\triangleright$  DMI utility
- Bus Controller Compliant with v2.1 PCI specifications

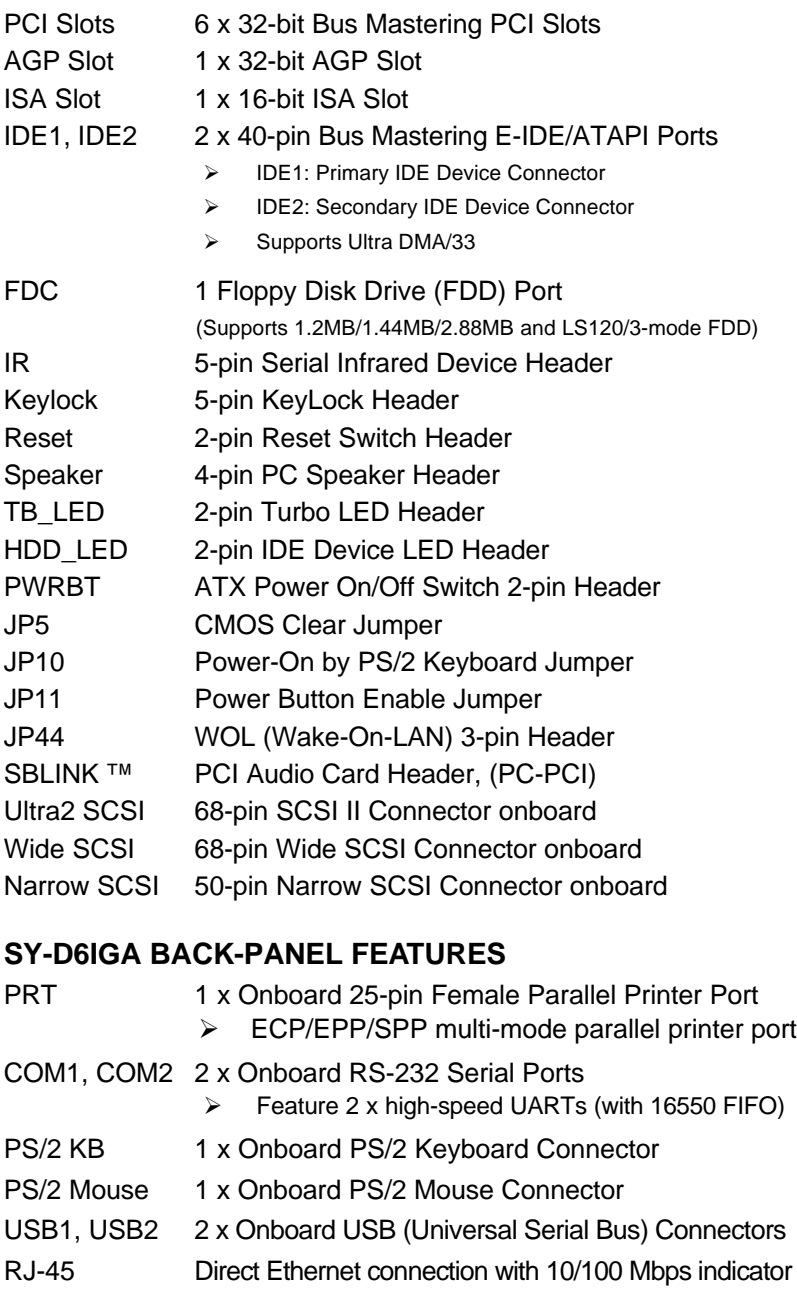

## **1-2 HANDLING THE MOTHERBOARD**

To avoid damage to your motherboard, follow these simple rules while unpacking:

- $\triangleright$  Before handling the motherboard, ground yourself by grasping an unpainted portion of the system's metal chassis.
- $\triangleright$  Remove the motherboard from its anti-static packaging. Hold the motherboard by the edges and avoid touching its components.
- $\triangleright$  Check the motherboard for damage. If any chip appears loose, press carefully to seat it firmly in its socket.

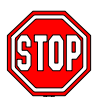

*Warning:* Do not apply power if the motherboard appears damaged. If there is damage to the board, contact your dealer immediately.

## **1-3 ELECTROSTATIC DISCHARGE PRECAUTIONS**

Make sure to ground yourself before handling the motherboard or other system components. Electrostatic discharge can easily damage the components. Note that you must take special precautions when handling the motherboard in dry or air-conditioned environment.

To protect your equipment from electrostatic discharge, take the following precautions:

- $\triangleright$  Do not remove the anti-static packaging until you are ready to install.
- $\triangleright$  Ground yourself before removing any system component from its protective anti-static packaging. (To ground yourself, grasp the expansion slot covers or other unpainted portions of the computer chassis.)
- $\triangleright$  Frequently ground yourself while working or use a grounding strap.
- $\triangleright$  Handle the motherboard by its edges and avoid touching its components.

# Chapter 2

# **HARDWARE SETUP**

Congratulations on your purchase of **SY-D6IGA** Motherboard. You are about to install and connect your new motherboard.

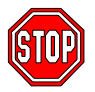

*Note:* Do not unpack the motherboard from its protective antistatic packaging until you have made the following preparations.

## **2-1 PREPARATIONS**

Gather and prepare all the following hardware equipment to complete the installation successfully:

1. Single or Dual Pentium®II Xeon ™& Pentium®III Xeon™ processor with or without built-in CPU cooling fan.

*Note:* Preferably use the CPU cooling fan & heat sink assembly included with this motherboard.

- 2. DIMM memory module
- 3. Computer case and chassis with adequate power supply unit
- 4. Monitor
- 5. PS/2 Keyboard
- 6. Pointing Device (PS/2 mouse)
- 7. Speaker(s) (optional)
- 8. Disk Drives: HDD, CD-ROM, Floppy drive ...
- 9. External Peripherals: Printer, Plotter, and Modem (optional)
- 10. Internal Peripherals: Modem and LAN cards (optional)
- 11. Internal SCSI Devices: Hard/Floppy/CD-ROM Drives, Tape Drives, Removable Media Drives, etc. *(optional)*

## **2-2 UNPACKING THE MOTHERBOARD**

When unpacking the motherboard, check for the following items:

- $\triangleright$  The **SY-D6IGA** 82440 GX AGP/PCI Motherboard
- ÿ The *Quick Start Guide \**
- $\triangleright$  The Installation CD-ROM  $*$
- ÿ Three SCSI Driver Installation Diskettes labeled "7800 Family Manager Set V3.02"
- $\triangleright$  One DRM (Dual Retention Mechanism) Assembly
- $\triangleright$  One IDE Device Flat Cable
- $\triangleright$  One Floppy Disk Drive Flat Cable
- ▶ One 50-pin Narrow SCSI Cable
- $\triangleright$  One 68-pin Wide SCSI Cable
- $\triangleright$  One 68-pin Ultra2 SCSI Cable with Terminator

\* If your board comes with a driver disc and a paper manual, the Quick Start Guide and the CD-ROM are not included in the package.

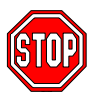

*Warning:* Do not unpack the motherboard from its antistatic packaging until you are ready to install it.

Like most electronic equipment, your motherboard may be damaged by electrostatic discharge. To avoid permanent damage to components ground yourself while working by using a grounding strap. Otherwise, ground yourself frequently by touching the unpainted portion of the computer chassis to drain the static charges.

Handle the motherboard carefully, holding it by the edges. You are now ready to start the installation.

## **2-3 INSTALLATION GUIDE**

We will now begin the installation of the motherboard. Please follow the step-by-step procedure designed to lead you to a complete and correct installation.

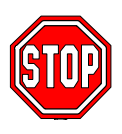

*Warning:* Turn off the power to the motherboard, system chassis, and peripheral devices before performing any work on the motherboard or system.

## **Step 1. Single or Dual CPU Installation**

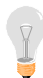

*Notice 1 (Dual processor):* When installing two processors (Dual CPU), please make sure the front side bus, working frequency, and the specification number are identical for both processors.

*Notice 2 (Single processor):* If you are using a single processor, preferably install the processor in Slot2 #1, then insert the FSB Termination Card in the available Slot2 #2.

Your SY-D6IGA motherboard comes with a DRM (Dual Retention Mechanism) Assembly. The DRM Assembly is used to hold both Single or Dual Pentium®II Xeon ™& Pentium®III Xeon™ processors attached to the Slot2 #1 or Slot2 #2 slot connectors on the motherboard.

Follow these instructions to install your Xeon ™ processor correctly.

#### **1. Mount the Motherboard on the Computer Chassis**

You must first install the SY-D6IGA motherboard on the computer chassis. The motherboard should be *bare (without DRM and CPU)* and *disconnected* from any power source.

Position the motherboard with its mounting holes facing the corresponding attachment holes on the chassis and tighten the motherboard mounting screws.

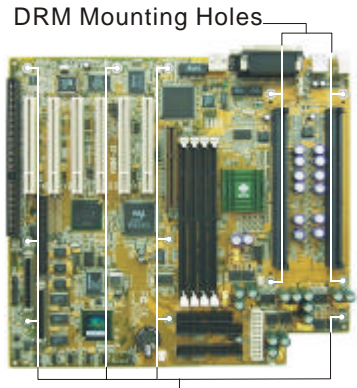

Chassis Mounting Holes

- **2. Check the Parts Required for CPU Installation**
- q **Part 1: DRM (Dual Retention Mechanism)**

This motherboard is shipped with a *DRM (Dual Retention Mechanism)* assembly to hold the single or dual Xeon™ processor in Slot2 #1 and Slot2 #2.

Dual Retention Mechanism (DRM)

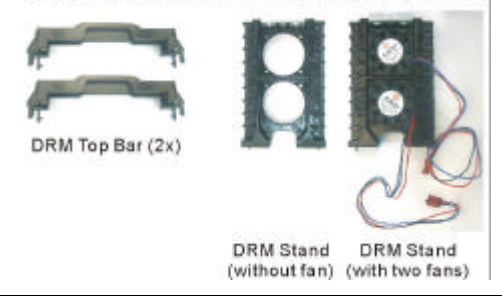

q **Part 2: CPU Heat Sink & Fan** SOYO has also included a heavyduty *Heat Sink & Fan* assembly for better heat dissipation of the CPU. We recommend that you use this instead of the heat sink that comes with your CPU.

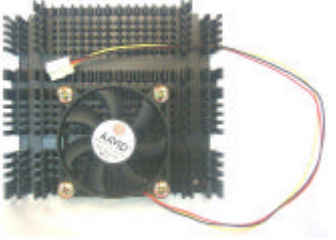

**Q** Part 3: FSB Termination Card The *FSB (Front Side Bus) Termination Card* must be inserted in the unoccupied Slot2 connector #2 in a Single processor configuration. If you install only one processor, fit it in Slot2 #1, and insert the FSB Termination Card in the available Slot2 #2.

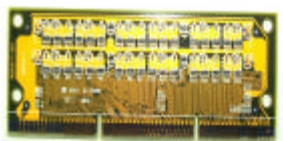

**FSB Termination Card (To be inserted in Slot2 #2)**

#### **3. Mount the CPU Heat Sink & Fan Assembly**

The CPU Heat Sink & Fan assembly provided by SOYO provides better heat dissipation capability. Remove the original heat sink at the back of the CPU SEC cartridge and affix SOYO' s Heat Sink & Fan assembly by securing the four mounting screws to the CPU' s thermal plate.

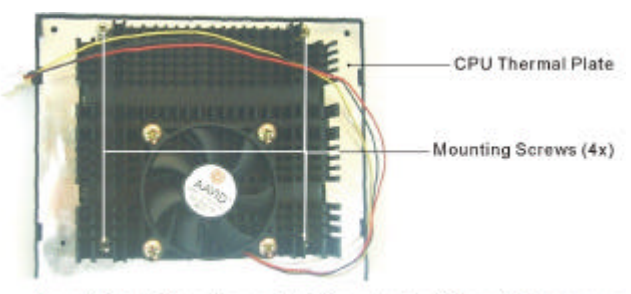

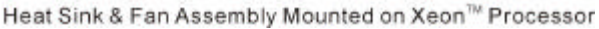

#### **4. Install the DRM Assembly**

**4(a)** Locate Slot2 #1 & Slot2 #2 connectors and the DRM mounting holes on the motherboard. Note that Slot2 #1 is located closer to the middle of the motherboard while Slot2 #2 is situated near the edge of the board.

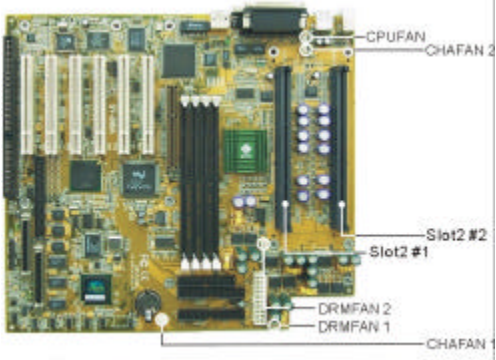

Position of Slot2 & Fan Connectors

- **4(b)** Attach the two fan cables of the DRM Stand (the one equipped with 2 fans) to the fan power connectors labeled *DRMFAN 1 & 2* on the motherboard.
- **4(c)** Affix this DRM Stand (the one equipped with 2 fans) to the motherboard and then fix the DRM Stand by securing two DRM mounting screws at the base of the DRM Stand to the chassis.

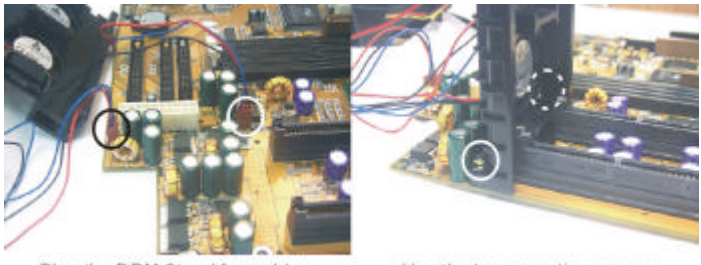

Plug the DRM Stand fan cables to the DRMFAN 1 & 2 connectors

Use the two mounting screws to secure the base of the DRM Stand

**4(d)** Mount the second DRM Stand (the one without fans) opposite from the DRM fans (between the back panel connectors and Slot2 sockets) and use two DRM mounting screws to secure its base to the motherboard. *Note:*If your system is using two chassis cooling fans, plug the second fan cable to the chassis fan power connector labeled CHAFAN 2, *now.* Once the second DRM Stand is mounted, it will block the CHAFAN 2 connector, providing insufficient clearance to either attach or remove the fan power connector cable.

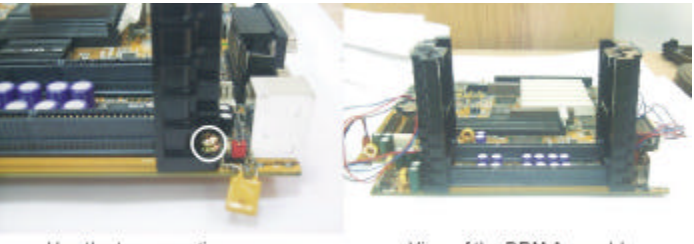

Use the two mounting screws to secure the DRM Stand (without fan)

View of the DRM Assembly

#### **5. Install the First Processor in Slot2 #1**

Record the working frequency and specification number of your CPU that should be clearly marked on the CPU cover.

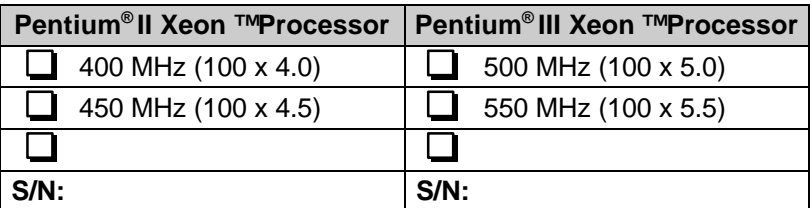

- **5(a)** Clip the DRM Top onto the processor with the DRM Top mounting holes facing away from the processor' s heat sink assembly.
- **5(b)** Slide-in the processor into the DRM Assembly and insert it in Slot2 #1, while making sure that the heat sink assembly is facing towards the center of the motherboard. **Important:** The Slot2 connector is directionally keyed, and the processor will not go in unless it is properly oriented, as shown in the figure.

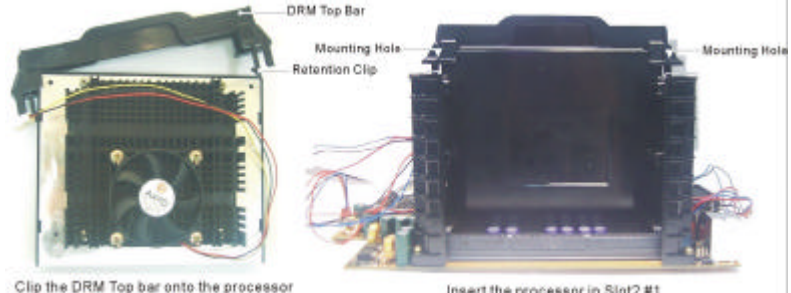

Insert the processor in Slot2#1

- **5(c)** Secure the DRM Top bar to both DRM stands by using two mounting screws.
- **5(d)** Connect the processor cooling fan cable to the CPU fan power connector labeled *CPUFAN* on the motherboard.

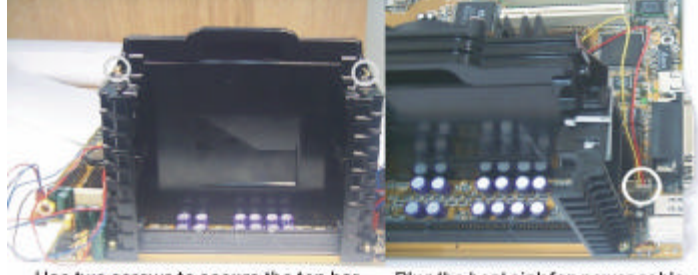

Use two screws to secure the top bar to the DRM stands

Plug the heat sink fan power cable to the CPUFAN connector

#### **6. (Dual Processor Configuration) Install the Second Processor in Slot2 #2**

If you are installing a second processor in Slot2 #2, apply the same procedure as in *step 5.* However, in *step 5(a),* clip the DRM Top onto the processor with the mounting holes facing *towards* the heat sink.

**Notice 1:** When installing two processors, make sure the front side bus and working frequency are identical for both processors. Do NOT install different types of CPU at the same time, for example, Pentium<sup>®</sup>II Xeon ™(400/450 MHz) and Pentium<sup>®</sup>III Xeon™ (500/550 MHz) processors may not work properly when installed together in a dual configuration. We strongly recommend using two processors with the same specification number in dual processor configuration.

*Notice 2:* If two processors are installed in the DRM assembly, then the clearance between processors will be insufficient and not allow the use of a heat sink & fan assembly on the second processor (the one installed in Slot2 #2). Cooling of the second processors will be provided by the two DRM fans. If you install a heat sink on the second processor, only use a narrow gage heat sink so as not to obstruct the flow of air between the two processors.

### **7. (Single Processor Configuration) Install the Termination Card in Slot2 #2**

If only one processor is installed in your system, you are required to insert the *FSB Termination Card* in the available Slot2 #2. *Note:* If you are using a single processor, you must install the *processor in Slot 2 #1,* then insert the *Termination Card in Slot 2 #2,* in this order.

**7(a)** Insert the termination card in Slot2 #2, while making sure that the two notches at the base of the card align perfectly with the keys in Slot2 #2 connector. **Important:** The Slot2 connector is directionally keyed, and

the termination card will not go in unless it is properly oriented, as shown in the figure.

## **Step 2. SDRAM Memory Module Installation**

This motherboard features 4 x DIMM Banks for 168-pin 3.3V unbuffered and registered DIMM modules.

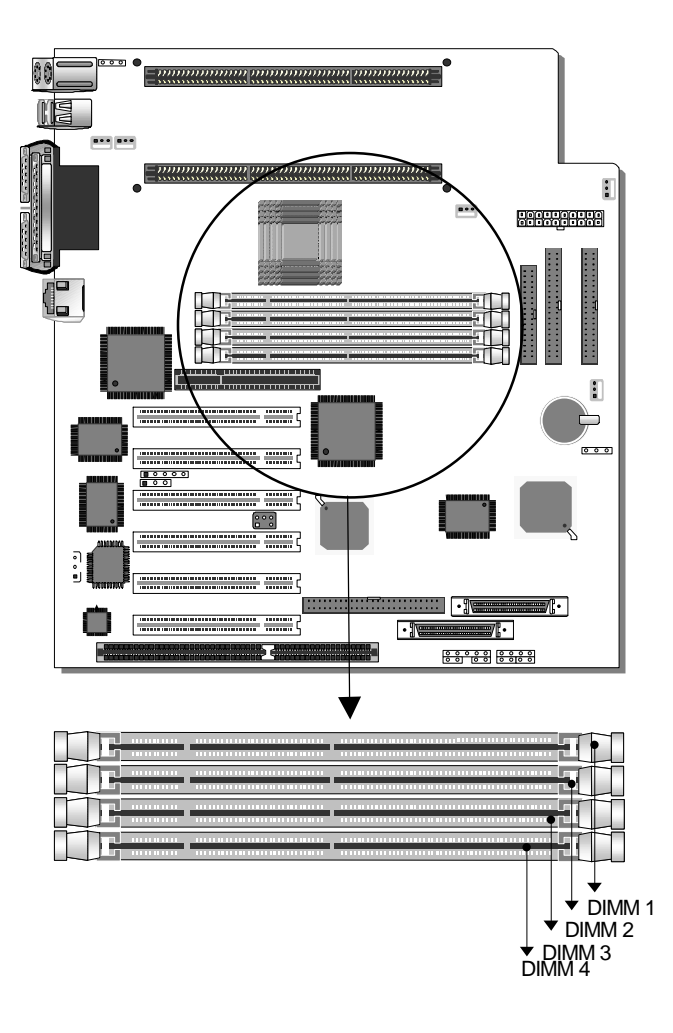

Your board comes with four DIMM sockets, providing support for up to *2GB* of main memory using DIMM modules from 8MB to 512MB. Use only 8ns (100MHz, PC100 compliant) or faster memory.

#### *Memory Configuration*

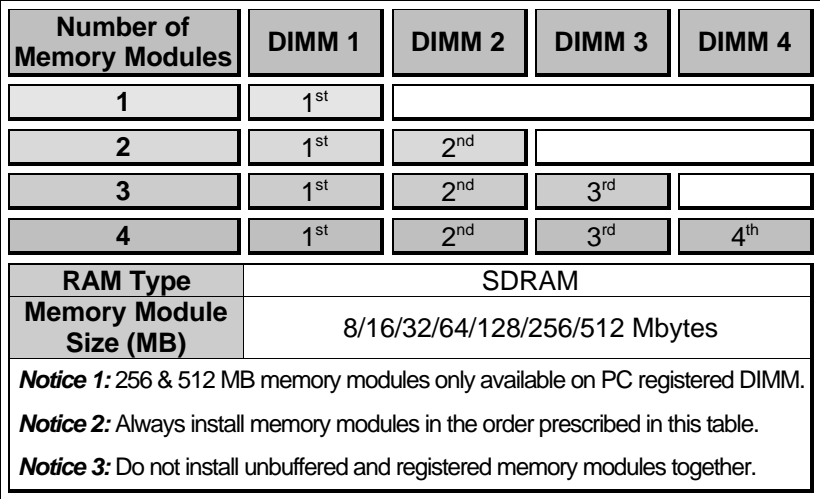

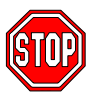

**Important:** It is of prime importance that you install DIMM modules as outlined in the table above in order to preserve signal integrity on 100MHz front side bus systems.

## **Step 3. IDE Device Installation (HDD, CD-ROM)**

This motherboard offers two primary and secondary IDE device connectors (IDE1, IDE2.) It can support up to four high-speed HDD or CD-ROM.

Connect one side of the 40-pin flat cable to the IDE device (HDD or CD-ROM) and plug the other end to the primary (IDE1) or secondary (IDE2) directionally keyed IDE connector on the motherboard. This motherboard can support up to four HDDs.

## **Step 4. Floppy Drive Installation**

The system supports 5 possible floppy drive types: 720 KB, 1.2 MB, 1.44 MB, 2.88 MB, and LS-120. In addition, this motherboard supports a 3-mode (720KB/1.2MB/1.44MB) floppy commonly used in Japan.

Connect one side of the 34-pin flat cable to the floppy drive and plug the other end to the floppy drive connector on the motherboard. This motherboard can support up to 2 floppy drives.

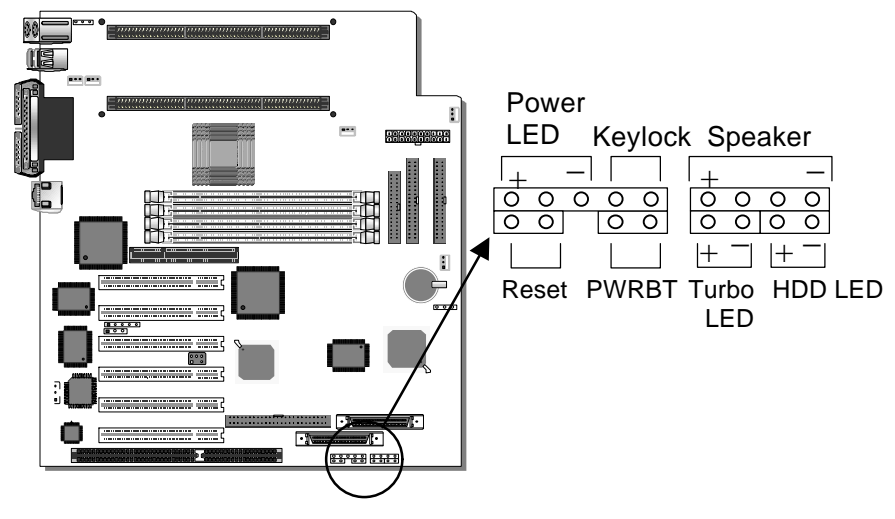

## **Step 5. Front Panel Connections**

Plug the computer case's front panel devices to the corresponding headers on the motherboard.

#### **1. Power LED & KeyLock**

Plug the Power LED cable into the 5-pin Keylock header.

Some systems may feature a KeyLock function with a front panel switch for enabling or disabling the keyboard. Connect the KeyLock switch to the 5-pin Keylock header on the motherboard, according to the following pin assignment: pin 1,3 are for Power LED and pin 4,5 are for Keylock.

#### **2. Reset**

Plug the Reset push-button cable into the 2-pin Reset header on the motherboard. Pushing the Reset button on the front panel will cause the system to restart the boot-up sequence.

#### **3. Speaker**

Attach the 4-pin PC speaker cable from the case to the Speaker header on the motherboard.

#### **4. Turbo LED**

Connecting the 2-pin Turbo LED cable to the corresponding Turbo LED header will cause the LED to light whenever the system is in Turbo mode.

The manufacturer has permanently set this motherboard in Turbo mode due to most hardware and software compliance to turbo mode.

#### **5. IDE LED**

Attach the 2-pin IDE device LED cable to the corresponding IDE LED header on the motherboard. This will cause the LED to lighten when an IDE (HDD, CD-ROM) device is active.

#### **6. ATX Power On/Off Switch**

Attach the 2-pin momentary type switch to the PWRBT header for turning On or Off your ATX power supply.

## **Step 6. Back Panel Connections**

All external devices such as the PS/2 keyboard, PS/2 mouse, printer, modem, USB can be plugged directly onto the motherboard back panel.

Only after you have fixed and locked the motherboard to the computer case can you start connecting the external peripheral devices.

When connecting an external device, use the following figure to locate and identify which back panel connector to plug the device to.

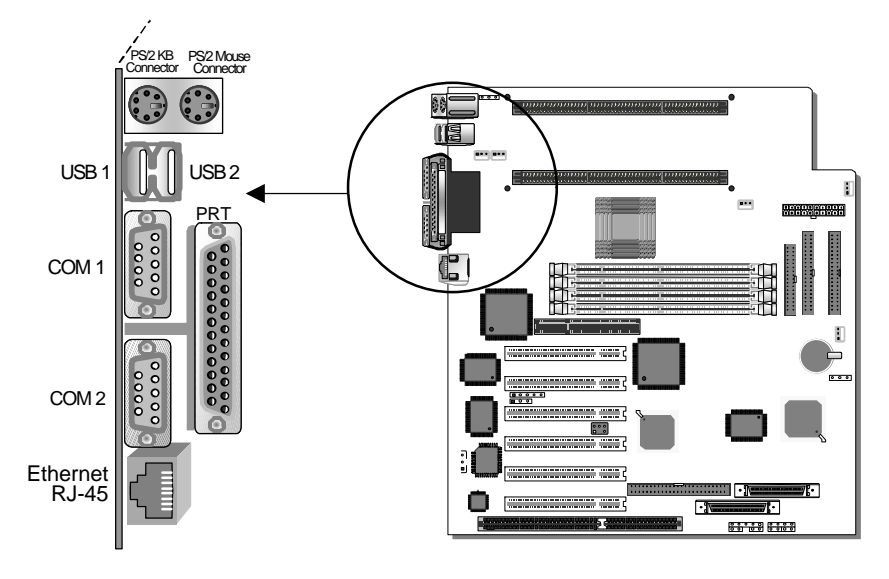

#### **1. Onboard Serial Ports COM1/COM2**

External peripherals that use serial transmission scheme include:

- serial mouse.
- and modem.

Plug the serial device cables directly into the COM1/COM2 9-pin male connectors located at the rear panel of the motherboard.

#### **2. Parallel Port PRT**

This parallel port is used to connect the printer or other parallel devices.

Plug the parallel device cable into the 25-pin female connector located at the rear panel of the motherboard.

#### **3. PS/2 Keyboard**

Plug the keyboard jack directly into the 6-pin female PS/2 keyboard connector located at the rear panel of the motherboard.

#### **4. PS/2 Mouse**

Similarly, plug the mouse jack directly into the 6-pin female PS/2 mouse connector.

#### **5. Universal Serial Bus USB1/USB2**

This motherboard provides two USB ports for your additional devices. Plug the USB device jack into the available USB connector USB1 or USB2.

- USB devices under Win98 are allowed.
- With Win95, use the flow UHCI specifications.

## **Step 7. Other Connections**

#### **1. Wake-On-LAN (WOL)**

Attach the 3-pin connector from the LAN card which supports the Wake-On-LAN (WOL) function to the JP44 header on the motherboard. This WOL function lets users wake up the connected computer through the LAN card.

Please install according to the following pin assignment:

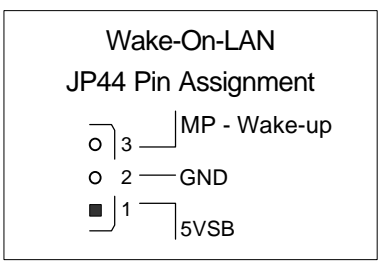

#### **2. Infrared (IR1)**

Plug the 5-pin infrared device cable to the IR1 header. This will enable the infrared transfer function. This motherboard meets both the ASKIR and HPSIR specifications.

Please install according to the following pin assignment:

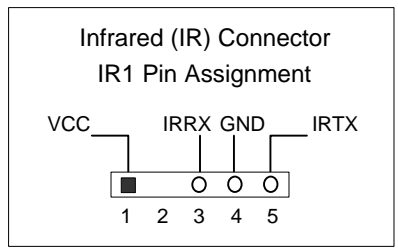

## **Step 8. Cooling Fan Installation**

#### **1. CPU Cooling Fan (CPUFAN)**

After you have seated the first processor properly in Slot2 #1, attach the 3-pin fan cable from the CPU Heat & Fan Assembly to the corresponding CPUFAN connector on the motherboard.

The CPU fan will stop when the system enters into Suspend Mode. (Suspend mode can be enabled from the BIOS Setup Utility, [POWER MANAGEMENT] menu.)

To avoid damage to the system, install according to the following pin assignment:

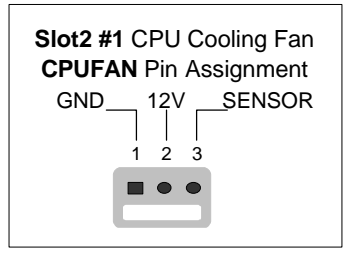

#### **2. DRM Cooling Fans (DRMFA1, DRMFA2)**

Attach the two fan cables from the DRM Assembly to the fan power connectors labeled DRMFAN 1 & 2 on the motherboard. Install according to the following pin assignment:

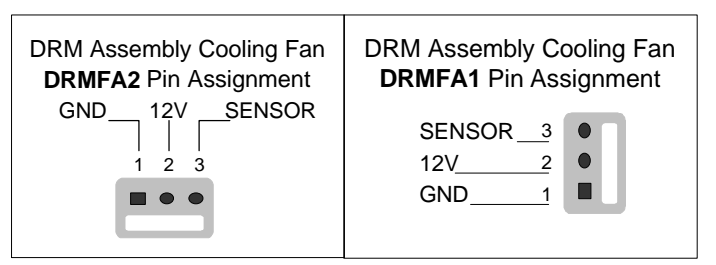

#### **3. Chassis Cooling Fans (CHAFA1, CHAFA2)**

Some chassis also include one to two cooling fans. This motherboard features two connectors (CHAFA1, CHAFA2) to provide 12V power to the chassis fans. Connect the cables from the chassis fans to the 3-pin connectors on the motherboard, according to the following pin assignment:

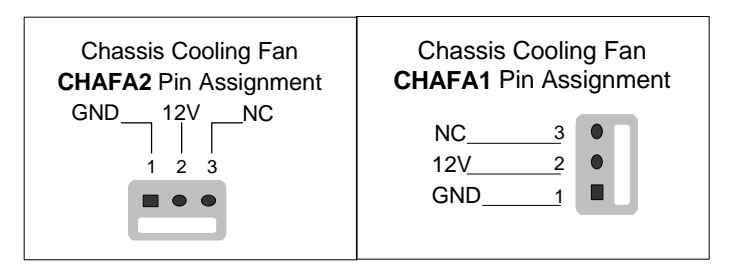

## **Step 9. AGP VGA Card**

Insert the AGP VGA card into the AGP slot. Then connect the monitor information cable to the AGP card back plane external connector.

Follow the manufacturer's instructions to perform the AGP VGA drivers installation.

**Other Display Cards:** Insert other types of VGA cards into the PCI or ISA expansion slots according to card specifications.

## **Step 10. PCI Audio Card**

Some PCI soundcards require a PC-PCI DMA channel. Attach the 5-pin cable from your Creative sound blaster PCI audio card to the SB-LINK ™ header on the motherboard. The SB-LINK™ will forward requests for legacy DMA channel to the PCI Bus.

## **Step 11. ATX Power Supply**

Plug the connector from the power directly into the 20-pin male ATX PW connector on the motherboard, as shown in the following figure.

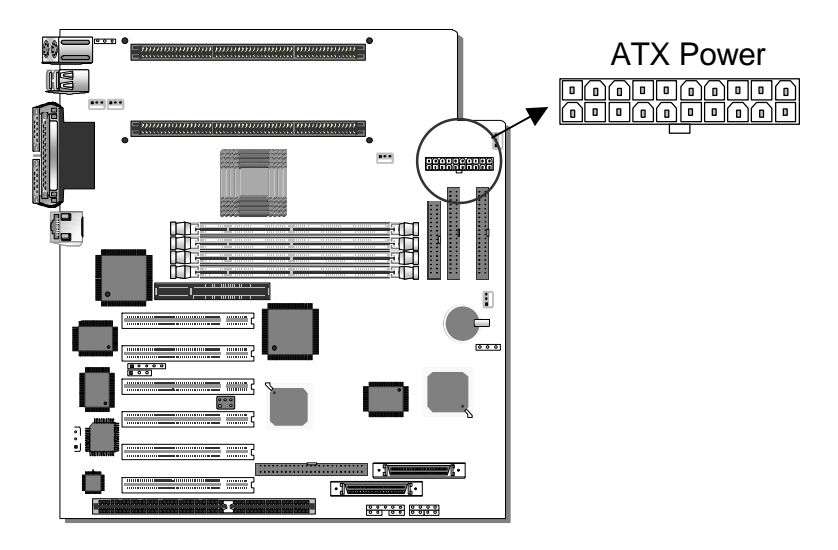

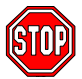

*Warning:* Follow these precautions to preserve your motherboard from any remnant currents when connecting to ATX power supply:

**Turn off the power supply and unplug the power cord of the ATX power supply before connecting to ATX PW connector.**

This motherboard requires a power supply with a "power good" signal. Make sure the ATX power supply can meet the following power requirements:

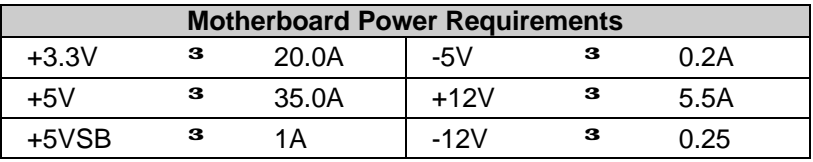

Please install the ATX power according to the following pin assignment and power requirements:

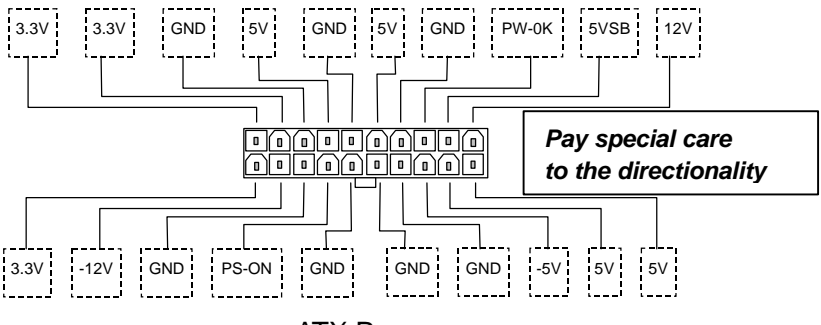

ATX Power

## **Step 12. CMOS Clearing (JP5)**

After you have turned off your computer, clear the CMOS memory by momentarily shorting pins 2-3 on jumper JP5, for a few seconds. Then restore JP5 to the initial 1-2 jumper setting in order to recover and retain the default settings.

After you have turned off your computer, clear the CMOS memory by momentarily shorting pin 2-3 on jumper JP5 for at least 5 seconds. Then permanently short pin 1-2 to retain new settings.

Jumper JP5 can be easily identified by its white colored cap.

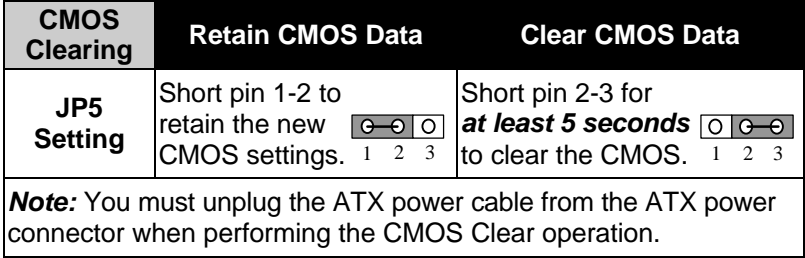

## **Step 13. Power-On by PS/2 Keyboard Jumper (JP10)**

You can choose to enable the Power-On by PS/2 Keyboard function by shorting pin 2-3 on jumper JP10; otherwise, short pin 1-2 to disable this function.

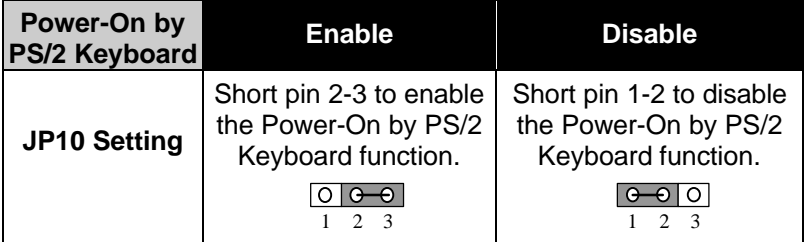

*Note:* When using the Power-On by PS/2 Keyboard function, please make sure the ATX power supply can take at least 1A load on the 5V Standby lead (5VSB).

## **Step 14. Power Button Enable (JP11)**

Your system can be powered on either by pressing the power switch or by entering a system password at the prompt. (Note that the system password can be configured in the BIOS "SOYO COMBO Setup").

In case you forget the system password, you will be denied access to the system. To avoid this, you can short pin 1-2 on jumper JP11, which will override the password and always enable the power button function.

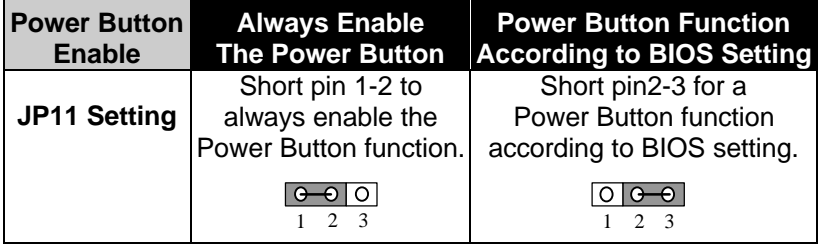

## **Step 15. Power On**

You have now completed the hardware installation of your motherboard successfully.

- 1. Turn the power on
- 2. To enter the BIOS Setup Utility, press the <DEL> key while the system is performing the diagnostic checks,

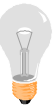

*Note:* If you fail to enter the BIOS, wait until the boot up sequence is completed. Then push the RESET button and press <DEL> key again at the beginning of boot-up, during diagnostic checks.

Repeat this operation until you get the following screen.

#### 3. The BIOS Setup screen appears:

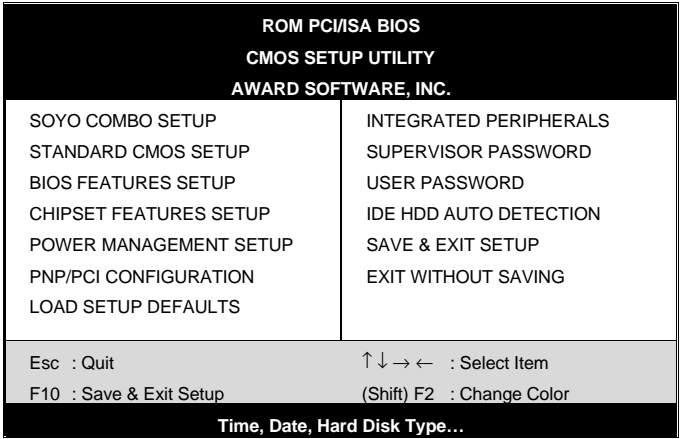

## **Step 16. Quick BIOS Setup**

This motherboard does not use any hardware jumpers to set the CPU frequency. Instead, CPU settings are software configurable with the BIOS **[SOYO COMBO SETUP]**. The [SOYO COMBO SETUP] menu combines the main parameters that you need to configure, all in one menu, for a quick setup in BIOS. After the hardware installation is complete, turn the power switch on, then press the <DEL> key during the system diagnostic checks to enter the Award BIOS Setup program. The CMOS SETUP UTILITY will display on screen. Follow these steps to configure the CPU settings.

#### **1. Select [LOAD SETUP DEFAULT]**

Select the "LOAD SETUP DEFAULT" menu and type "Y" at the prompt to load the BIOS optimal setup.

#### **2. Select [STANDARD CMOS SETUP]**

Set [Date/Time] and [Floppy drive type], then set [Hard Disk Type] to "Auto".

#### **3. Select [SOYO COMBO SETUP]**

Move the cursor to the [CPU Frequency] field to set the CPU working frequency, as shown in the following display.

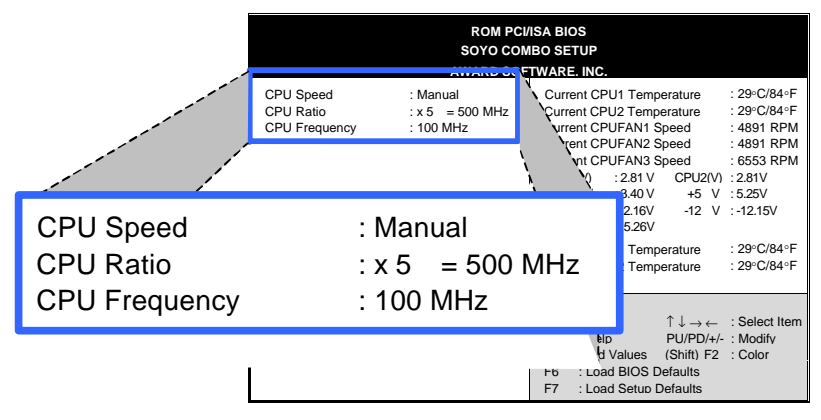

Available [CPU Speed] settings on your SY-D6IGA Motherboard are detailed in the following table. If you set this field to [Manual], you are then required to fill in the next two consecutive fields: (1) the CPU Ratio, and (2) the CPU Frequency.

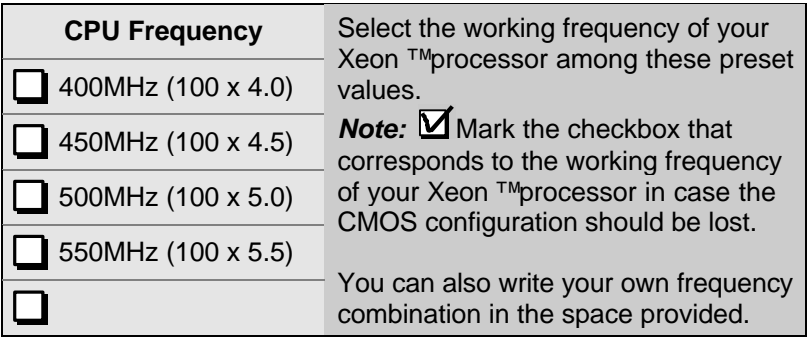

#### **4. Select [SAVE & EXIT SETUP]**

Press **<Enter>** to save the new configuration to the CMOS memory, and continue the boot sequence.

#### **Step 17. Power Off**

There are two possible ways to turn off the system:

- 1. Use the **Shutdown** command in the **Start Menu** of Windows 95/98 to turn off your computer.
- 2. Press the mechanical power-button and **hold down for over 4 seconds,** to shutdown the computer. If you press the powerbutton for less than 4 seconds, then your system will enter into **Suspend Mode.**

### **Troubleshooting at First Start**

#### l *What should I do if the motherboard refuses to start?*

The 350MHz setting is used as default so whenever the BIOS settings are erased or reset, the board will be able to boot up. If the CPU speed was set too high and the motherboard refuses to start up, you can always load the default values by pressing the [Ins] key during boot up.

#### l *Over-clocking may cause system malfunctions!*

The SY-D6IGA motherboard provides over-clocking capability. Due to the over-clocking setting your system may fail to boot up or hang during run time. If this occurs, please perform the following steps to recover your system from the abnormal situation:

- 1. Turn off system power. (If you use an ATX power supply, and depending on your system, you may have to press the power button for more than 4 seconds to shut down the system.)
- 2. Press and hold down the <Insert> key while turning on the system power. Keep holding down the <lnsert> key until you see the message of the CPU type and frequency (133MHz or 200MHz) appear on screen.
- 3. Press the <Del> key during the system diagnostic checks to enter the Award BIOS Setup program.
- 4. From the BIOS main menu, select [SOYO COMBO SETUP] and move the cursor to the [CPU Frequency] field to set the proper working frequency.
- 5. Select [Save & Exit SETUP] and press <Enter> to save the configuration to the CMOS memory, and continue the boot sequence.

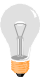

*Note:* SOYO *does not* guarantee system stability if the user over clocks the system. Any malfunctions due to over-clocking *are not* covered by the warranty.
# Chapter 3

# **BIOS SETUP UTILITY**

This motherboard's BIOS setup program uses the ROM PCI/ISA BIOS program from Award Software Inc.

To enter the Award BIOS program's Main Menu:

- 1. Turn on or reboot the system.
- 2. After the diagnostic checks, press the [Del] key to enter the Award BIOS Setup Utility.

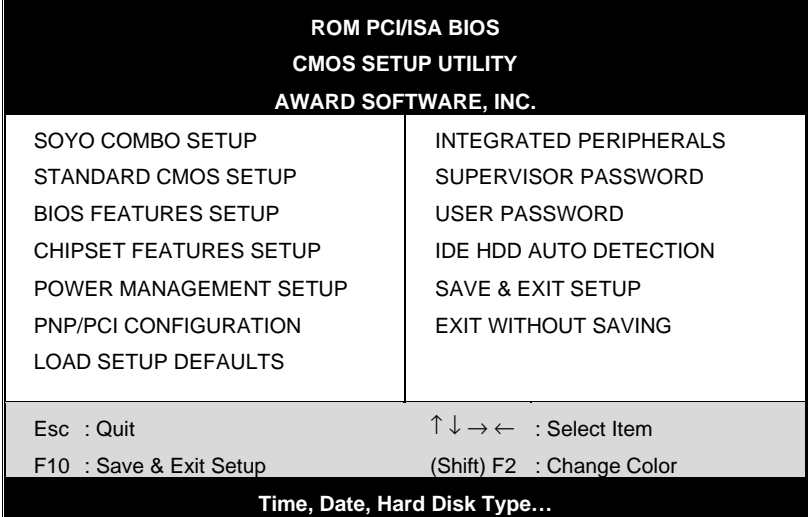

#### **Selecting items**

- Use the arrow keys to move between items and select fields.
- **•** From the Main Menu press arrow keys to enter the selected submenu.

#### **Modifying selected items**

Use the [Up]/[Down] keys to modify values within the selected fields. Some fields let you enter values directly.

**Hot Keys:** Function keys give you access to a group of commands throughout the BIOS utility.

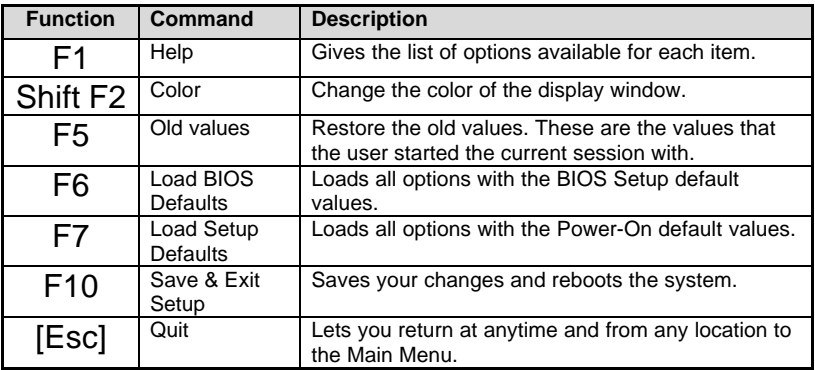

### **SAVE AND EXIT SETUP**

Select the [SAVE & EXIT SETUP] option from the Main Menu to save data to CMOS and exit the setup utility. This option saves all your changes and causes the system to reboot.

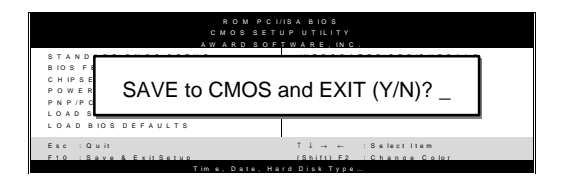

Type [Y] to save the changes and exit or [N] to return to the Main Menu and keep current values.

### **EXIT WITHOUT SAVING**

Selecting the [EXIT WITHOUT SAVING] option allows you to abandon all data and exit setup, therefore ignoring all your changes.

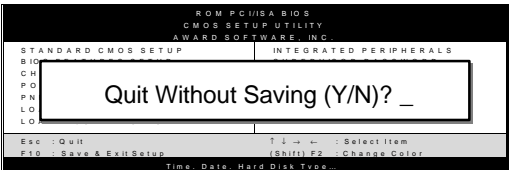

Type [Y] to abandon changes and exit or [N] to return to the Main Menu and keep current values.

## **3-1 SOYO COMBO SETUP**

This motherboard does not use any hardware jumpers to set the CPU frequency. Instead, CPU settings are software configurable with the BIOS **[SOYO COMBO SETUP].**

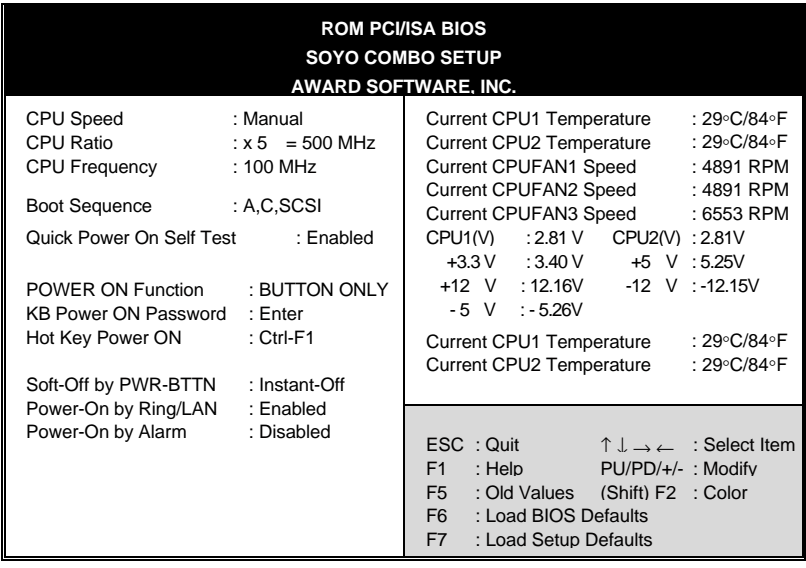

After the hardware installation is complete, turn the power switch on, then press the <DEL> key during the system diagnostic checks to enter the Award BIOS Setup program. The CMOS SETUP UTILITY will display on screen. Then, select the [SOYO COMBO SETUP] option from the main menu and press the <Enter> key.

The [SOYO COMBO SETUP] menu combines the main parameters that you need to configure, all in one menu, for a quick setup in BIOS.

### **3-1.1 Quick CPU Speed Settings**

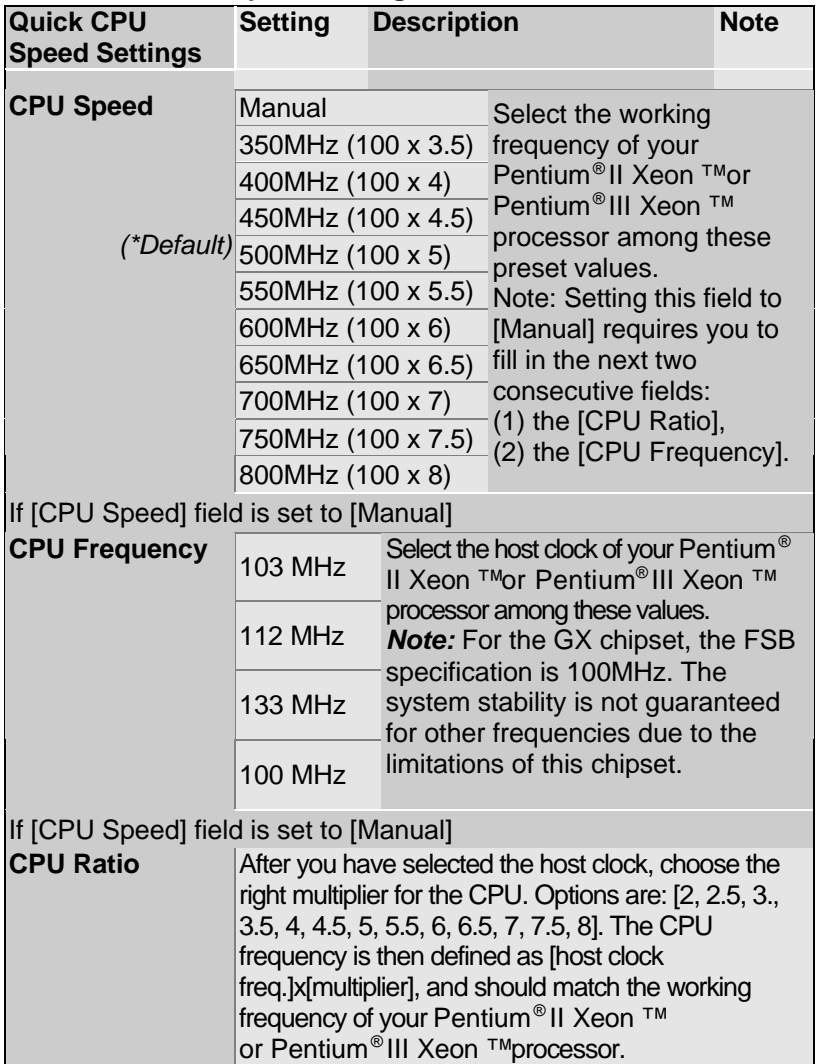

### **3-1.2 System Boot Control Settings**

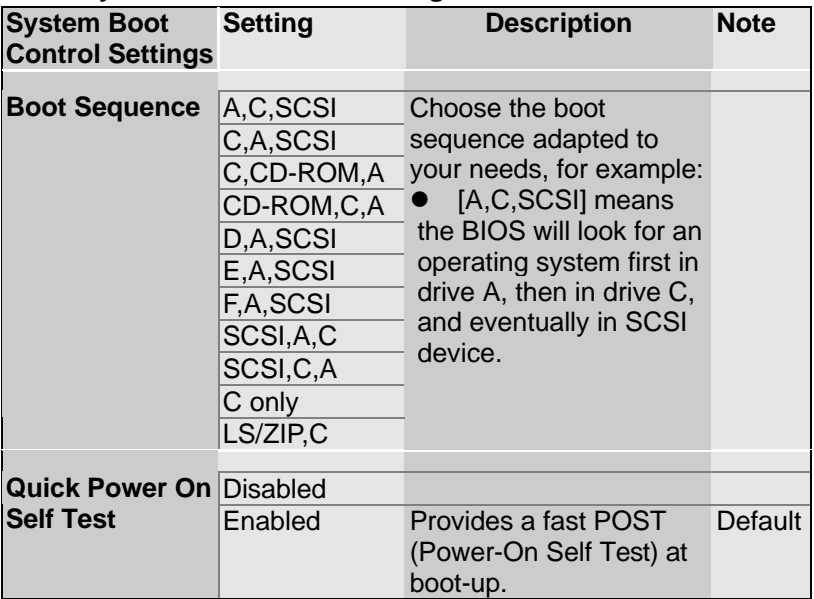

### **3-1.3 Power Management**

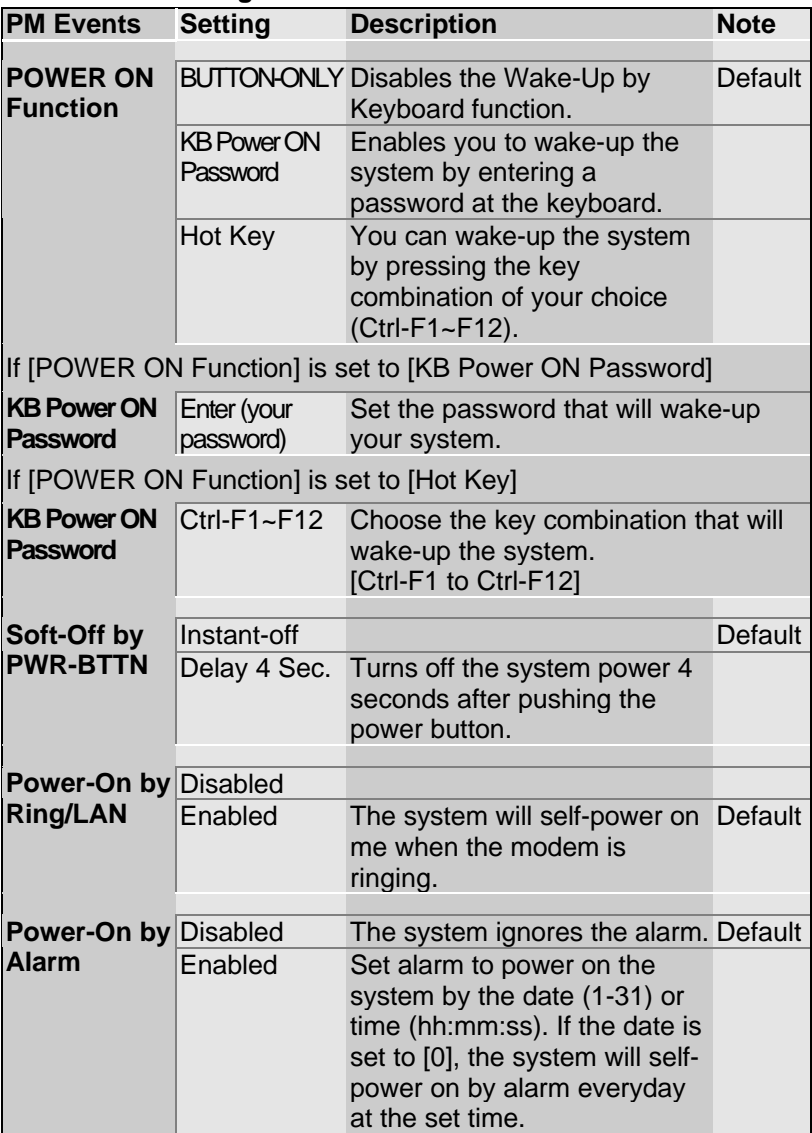

### **3-1.4 CPU Device Monitoring**

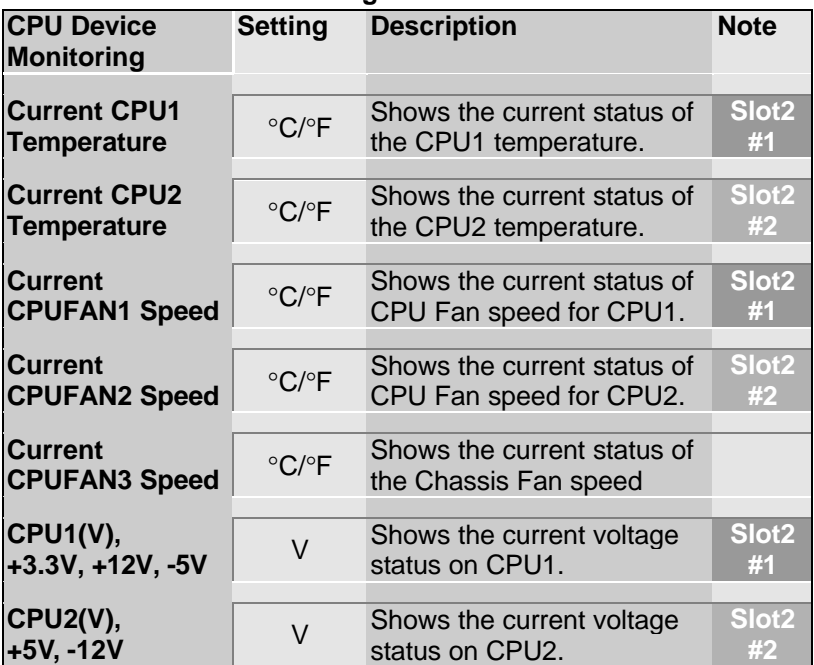

### **3-2 STANDARD CMOS SETUP**

Select the [STANDARD CMOS SETUP] option from the Main Menu and press [Enter] key.

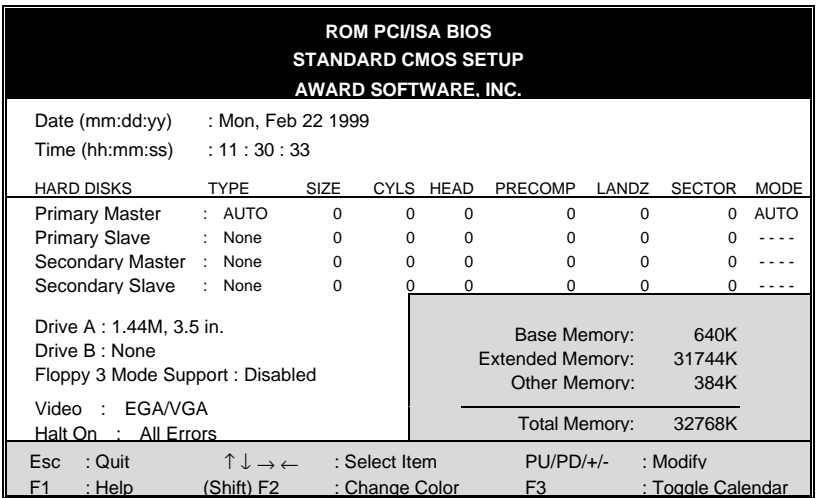

This screen allows you to modify the basic CMOS settings.

After you have completed the changes, press [Esc] key to return to the Main Menu.

#### **3-2.1 Date & Time**

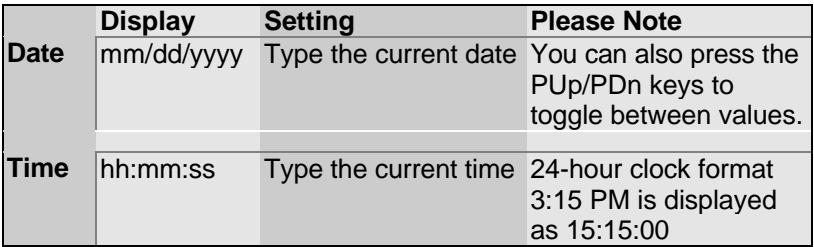

### **3-2.2 Hard Disks Type & Mode**

Choose the type and mode for the hard disks that you have already installed.

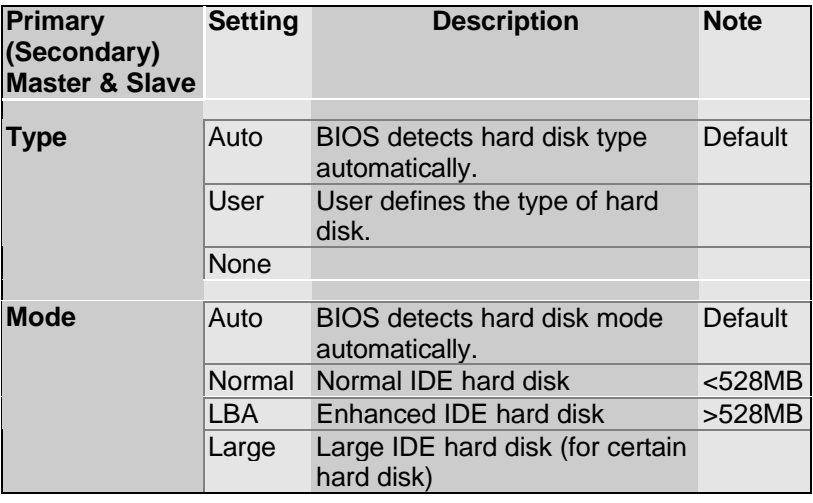

*Note:* If you have any questions on your hard disk type or

mode, ask your hard disk provider or previous user for details.

### **3-2.3 Floppy Drives**

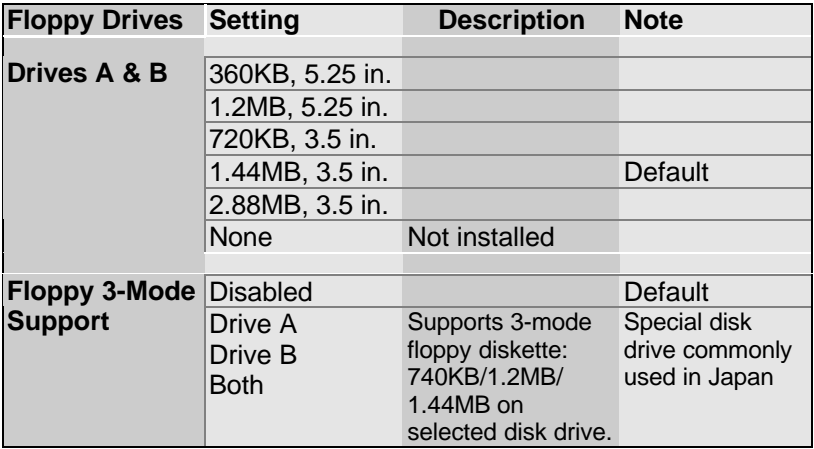

#### **3-2.4 Video**

Select the video mode: EGA/VGA (Default), CGA 40, CGA 80, MONO (Monochrome).

### **3-2.5 Halt On**

When the BIOS detects system errors, this function will stop the system. Select which type of error will cause the system halt: All Errors (Default), No Errors, All But Keyboard, All But Diskette, All But Disk/Key.

## **3-3 BIOS FEATURES SETUP**

Select the [BIOS FEATURES SETUP] option from the Main Menu and press [Enter] key.

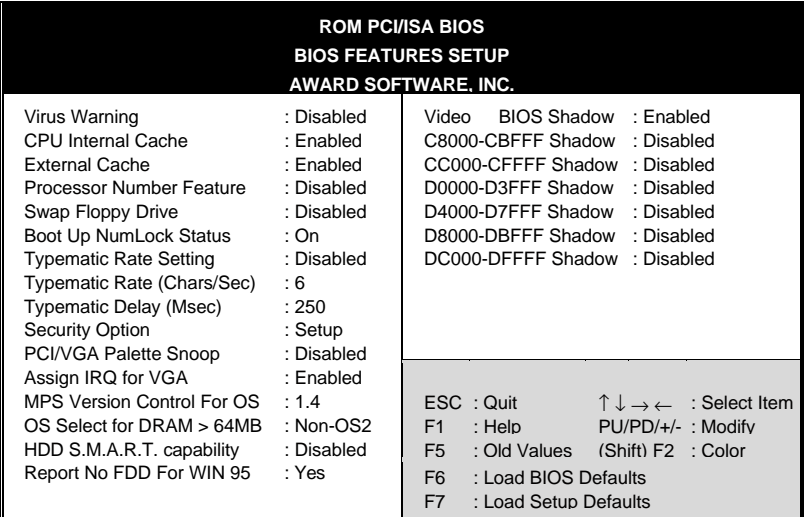

After you have completed the changes, press [Esc] key and follow the instructions on your screen to save your settings or exit without saving.

#### **3-3.1 Virus Warning**

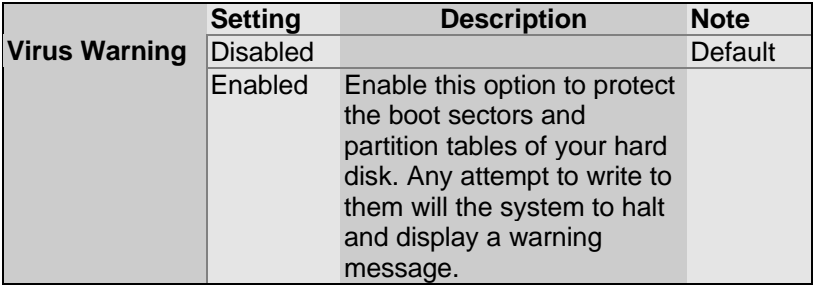

### **3-3.2 Cache Memory Options**

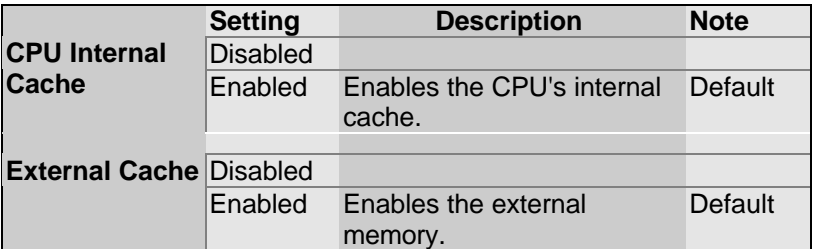

### **3-3.3 Processor Number Feature**

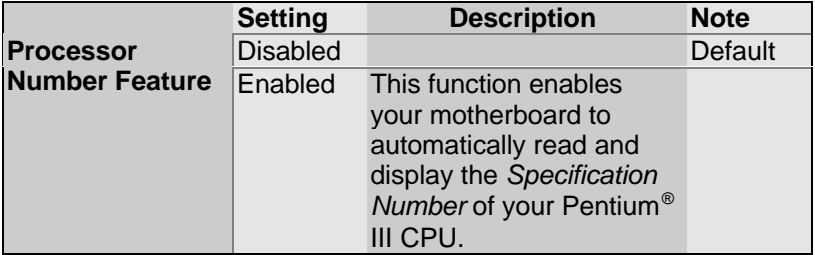

### **3-3.4 System Boot Control Settings**

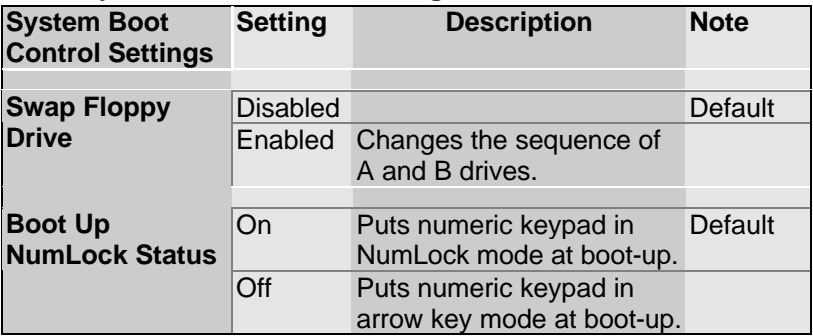

### **3-3.5 Typematic Settings**

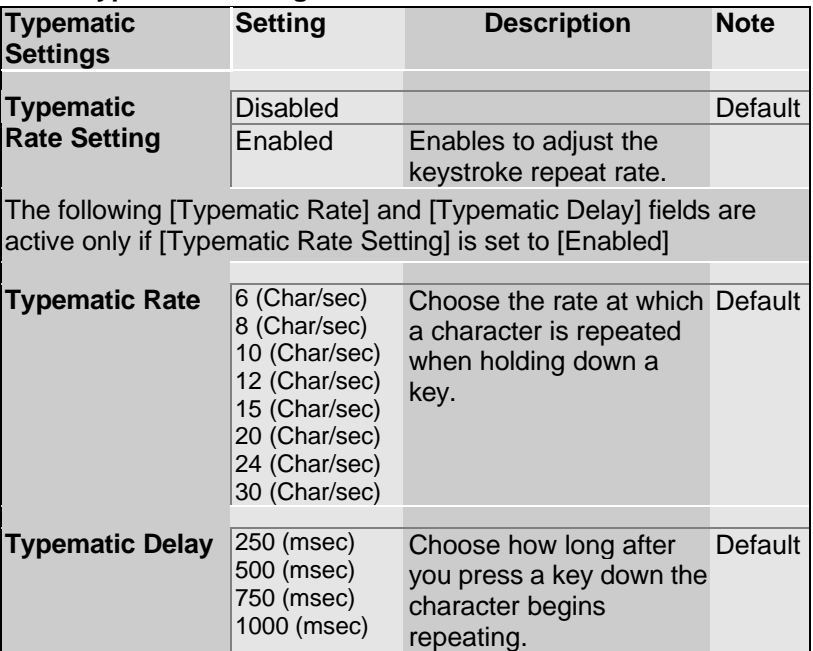

### **3-3.6 Security Option**

Use this feature to prevent unauthorized system boot-up or use of

BIOS Setup. The following table describes the security settings.

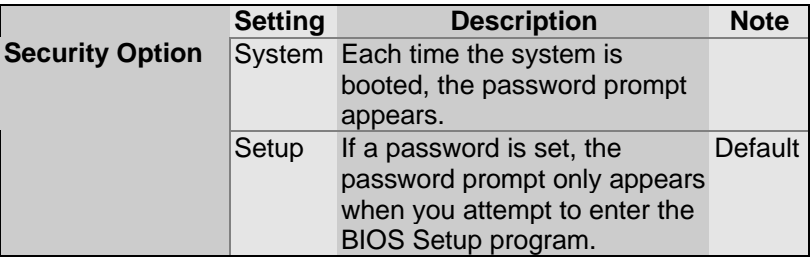

### **3-3.7 Other Control Options**

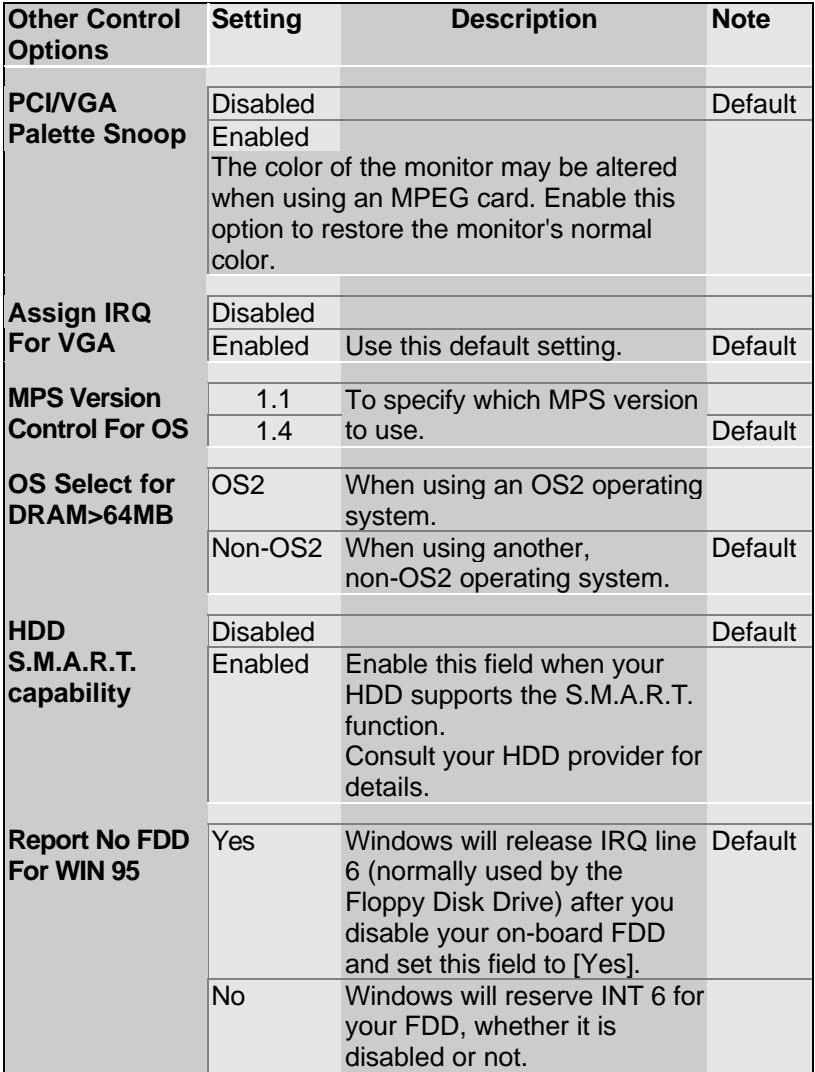

### **Other Control Options (continued)**

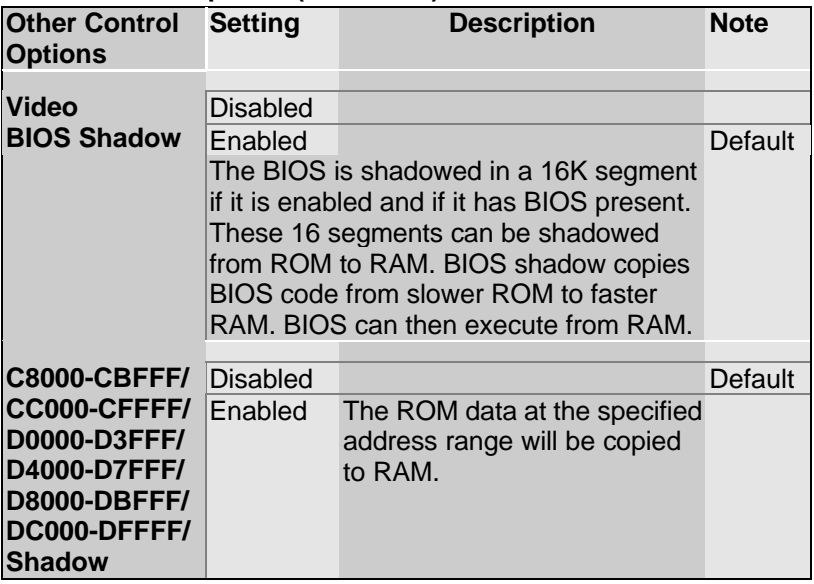

## **3-4 CHIPSET FEATURES SETUP**

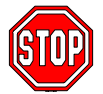

*Caution:* Change these settings only if you are already familiar with the Chipset.

The [CHIPSET FEATURES SETUP] option changes the values of the chipset registers. These registers control the system options in the computer.

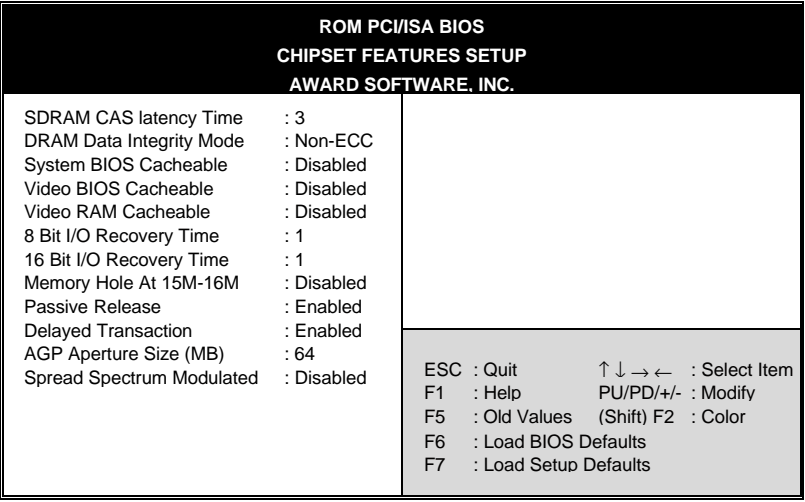

After you have completed the changes, press [Esc] and follow the instructions on your screen to save your settings or exit without saving.

The following table describes each field in the CHIPSET

FEATURES SETUP Menu and how to configure each parameter.

### **CHIPSET FEATURES SETUP**

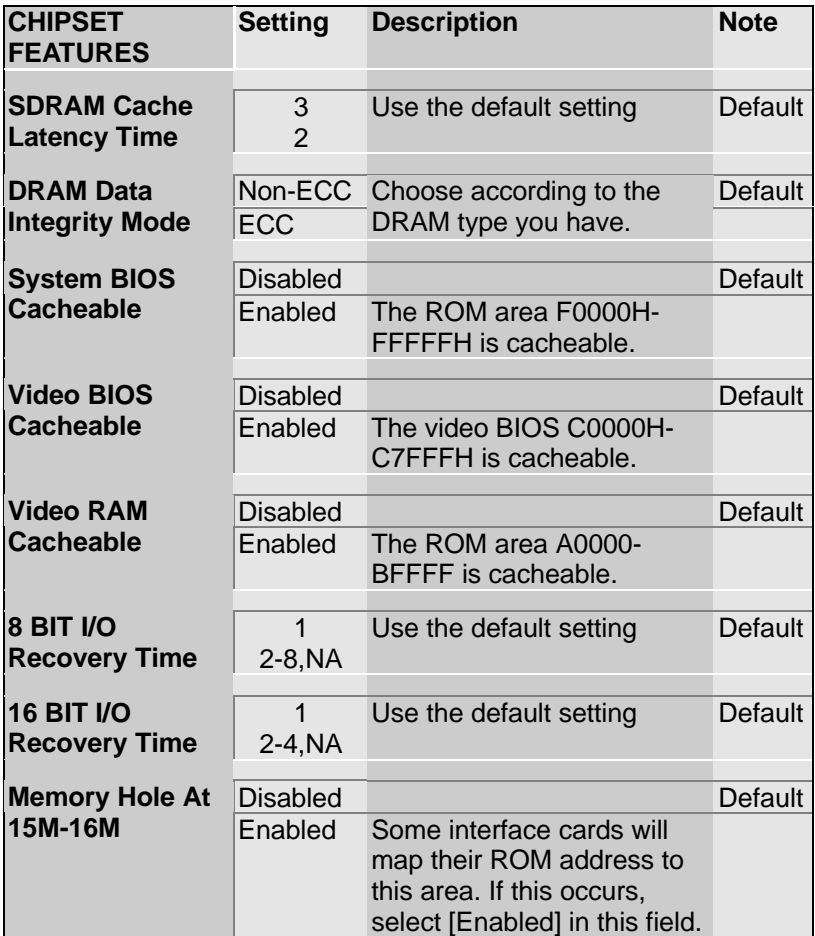

### **CHIPSET FEATURES SETUP (Continued)**

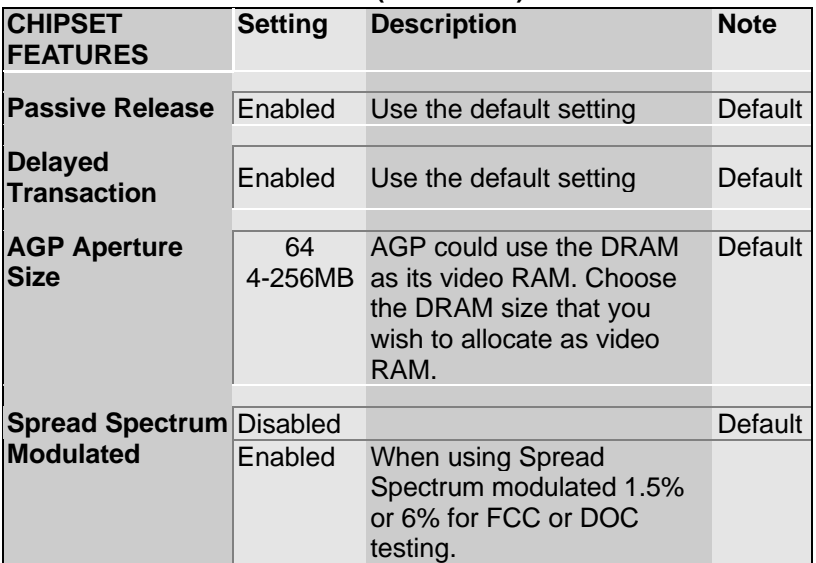

## **3-5 POWER MANAGEMENT SETUP**

The [POWER MANAGEMENT SETUP] sets the system's power saving functions.

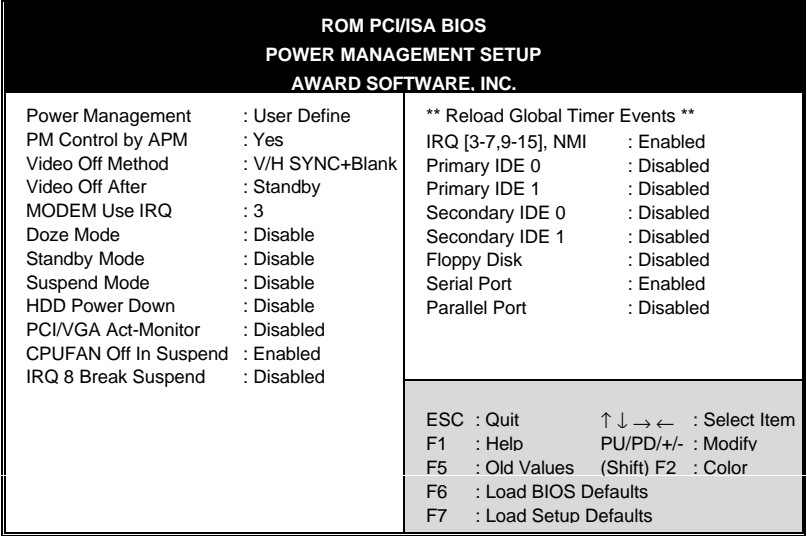

After you have completed the Power Management Setup, press [Esc] to return to the Main Menu.

### **3-5.1 Power Management Controls**

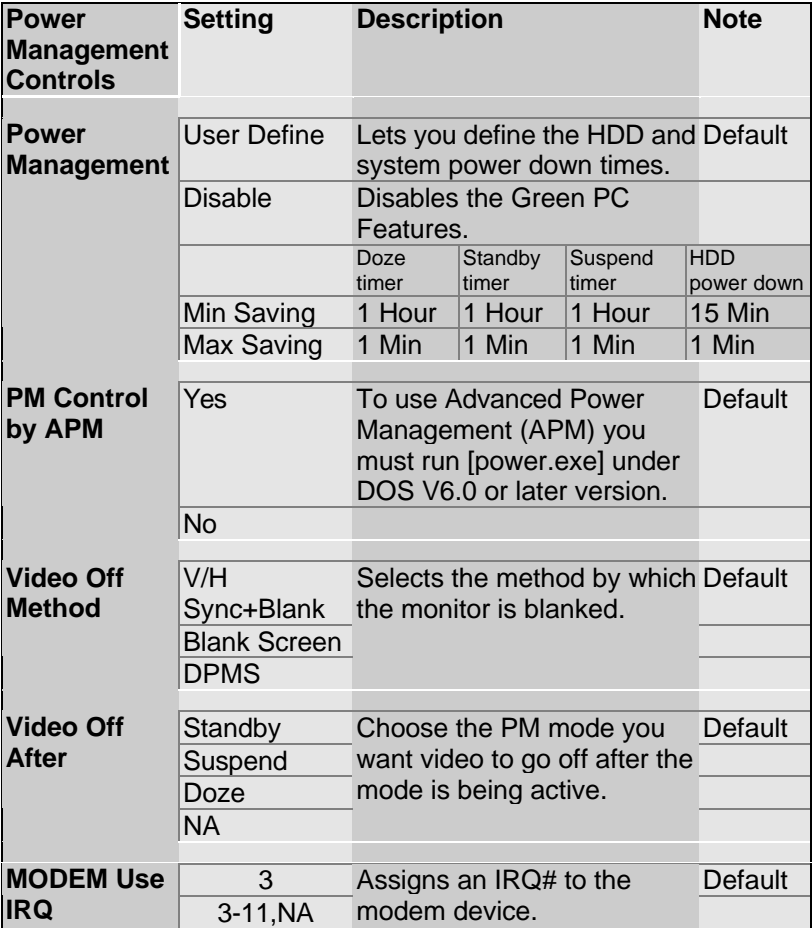

### **3-5.2 PM Timers**

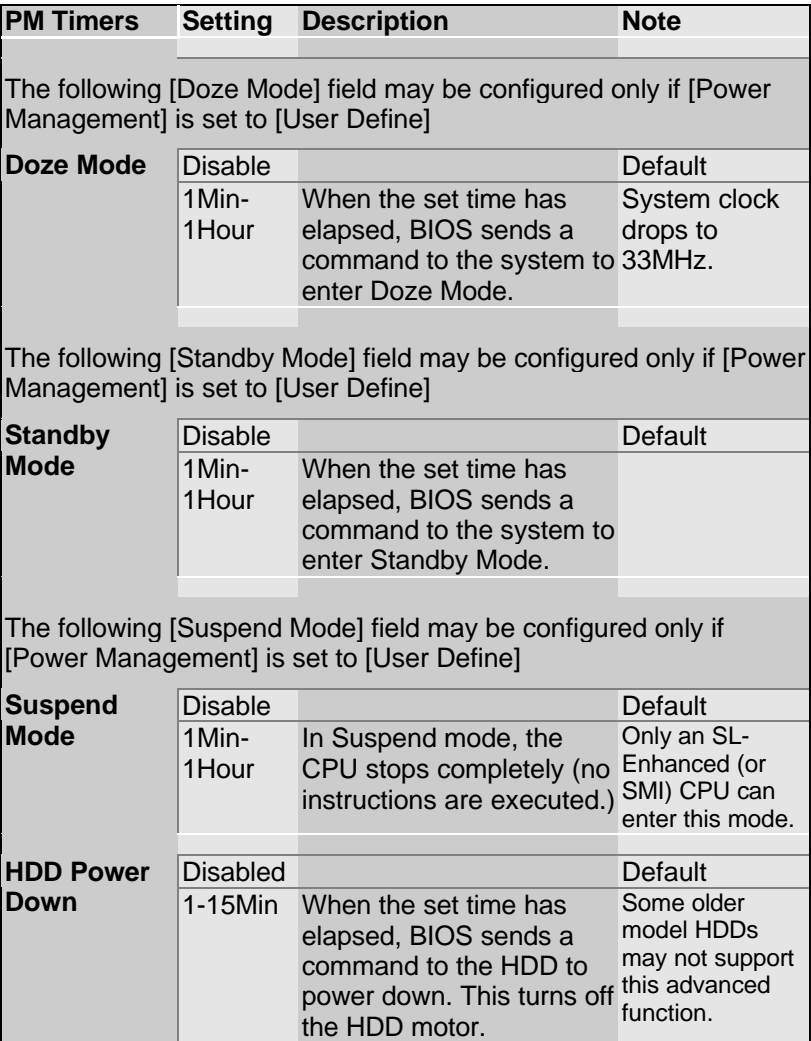

### **3-5.3 PM Events**

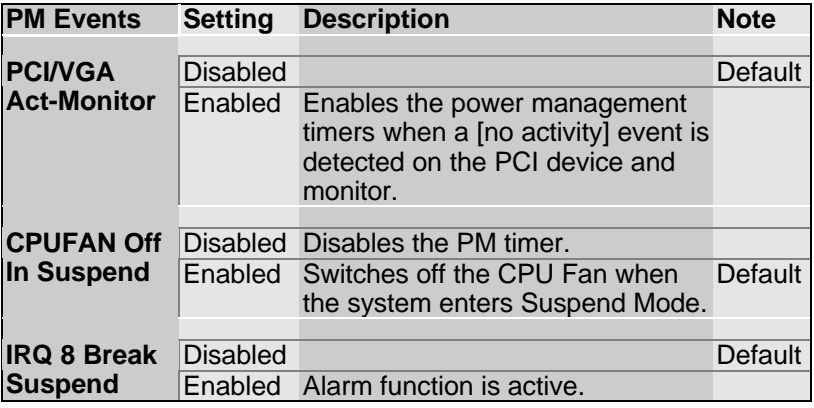

### **3-5.4 Reload Global Timer Events**

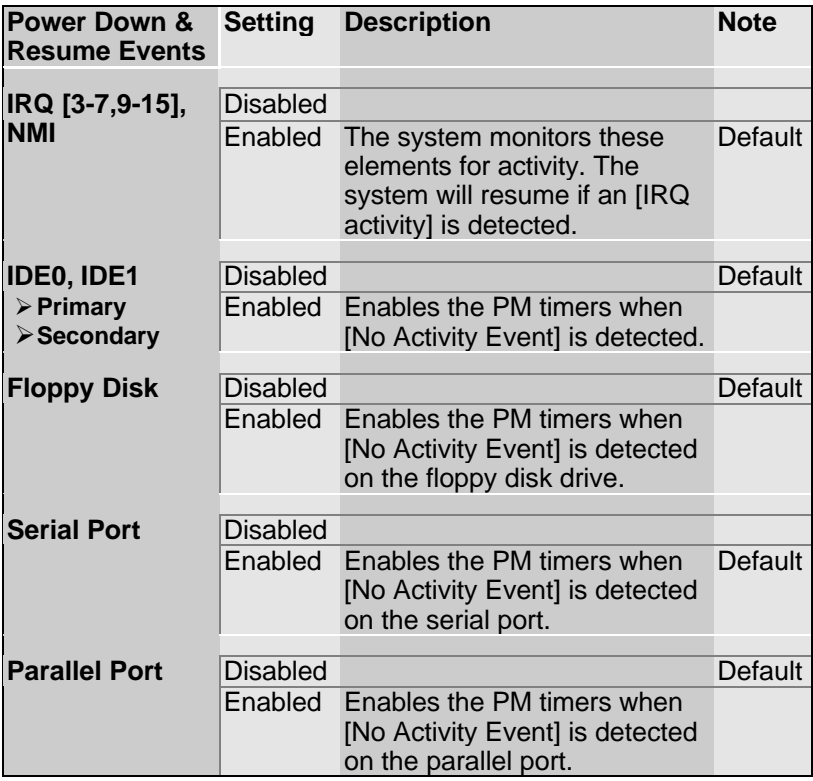

## **3-6 PNP/PCI CONFIGURATION SETUP**

This option sets the motherboard's PCI Slots.

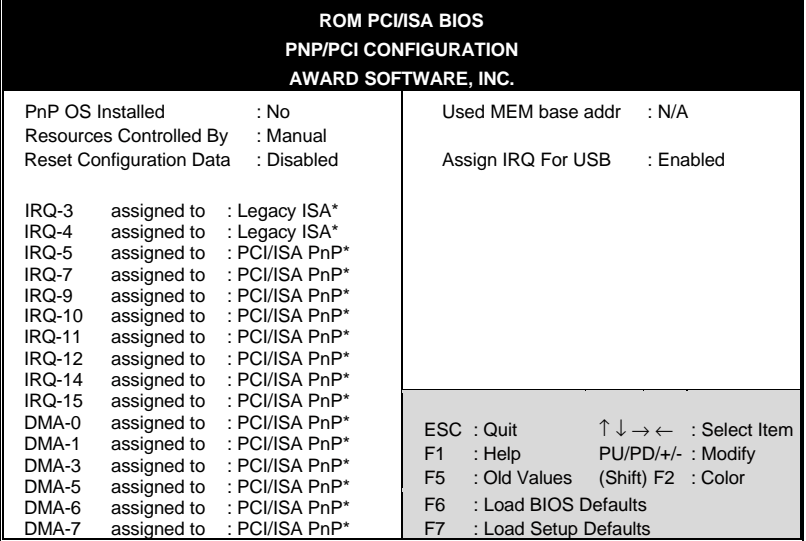

*Note:* Starred (\*) items will disappear when the [Resources Controlled By] option is set to [Auto].

After you have completed the PCI Slot Configuration, press [Esc] and follow the instructions on your screen to save your settings or exit without saving.

### **3-6.1 PNP/PCI Configuration Controls**

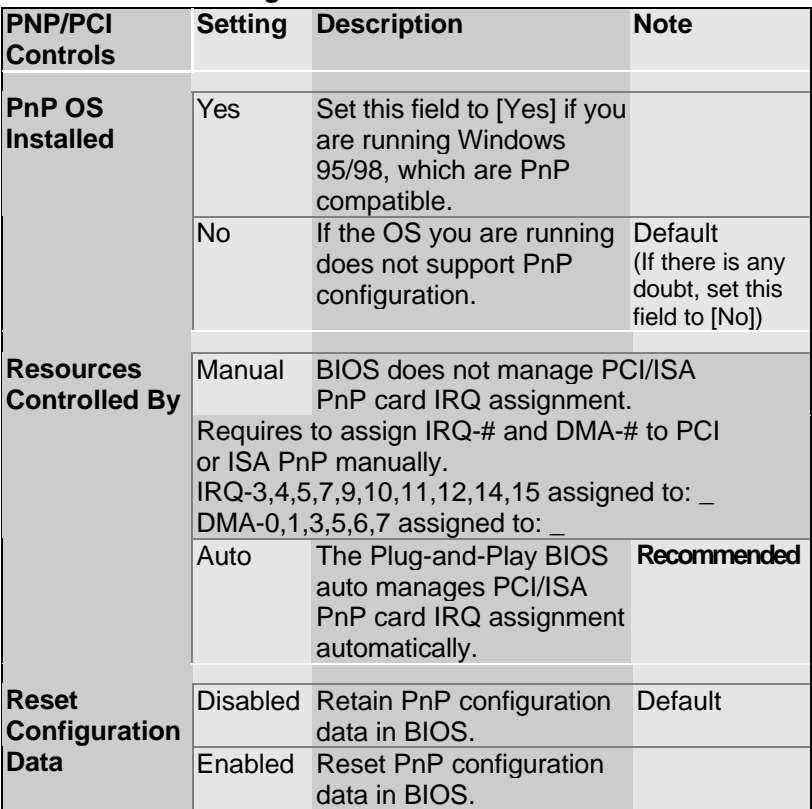

### **3-6.2 PNP/PCI Configuration Setup**

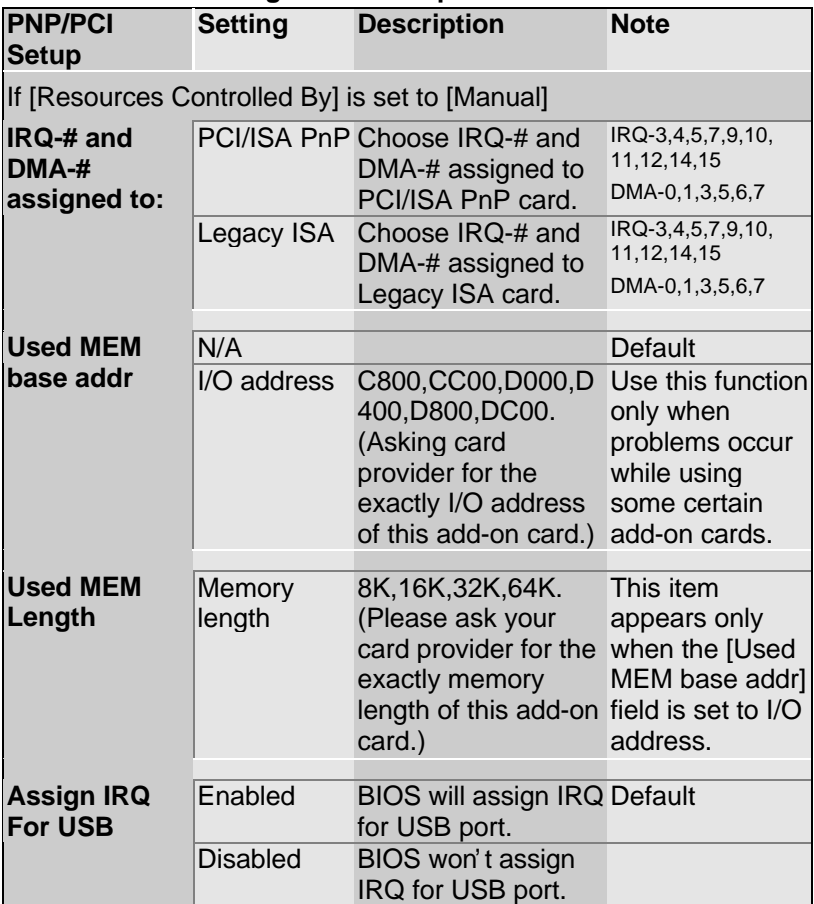

## **3-7 LOAD SETUP DEFAULTS**

Select the [LOAD SETUP DEFAULTS] option from the Main Menu to load the system values you have previously saved. This option is recommended if you need to reset the system setup and to retrieve the old values.

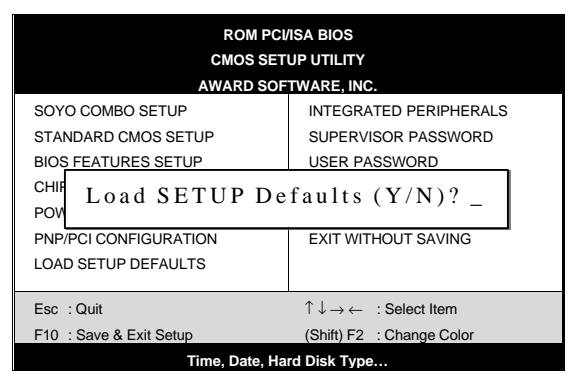

Type [Y] to use the Setup Defaults followed by [Enter] or otherwise [N] to return to the Main Menu and keep current values.

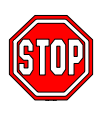

*Warning:* If you run into any problem after changing the BIOS configuration, please load the SETUP DEFAULTS for stable performance.

## **3-8 INTEGRATED PERIPHERALS**

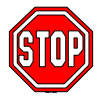

*Caution:* Change these settings only if you are already familiar with the Chipset.

The [INTEGRATED PERIPHERALS] option changes the values of the chipset registers. These registers control the system options in the computer.

The following screen shows setup default settings.

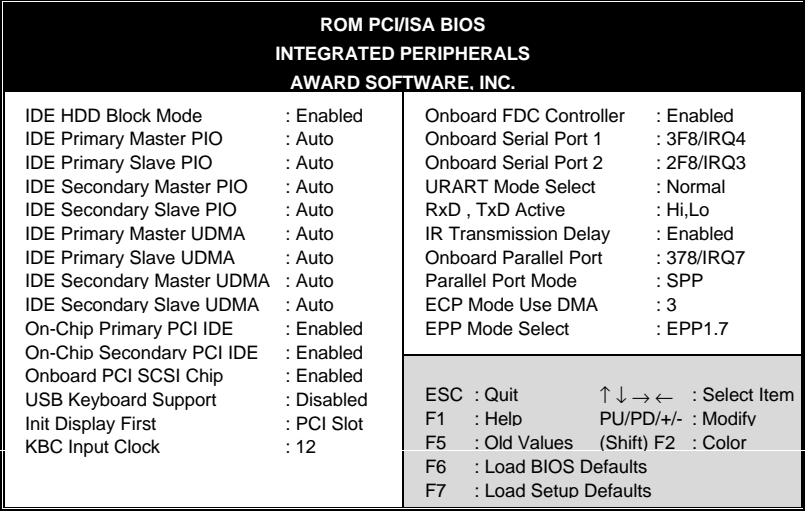

The following tables describe each field in the INTEGRATED PERIPHERALS Menu and provide instructions on how to configure the IDE controls, FDC controls, and the onboard serial and parallel ports.

### **3-8.1 IDE Device Controls**

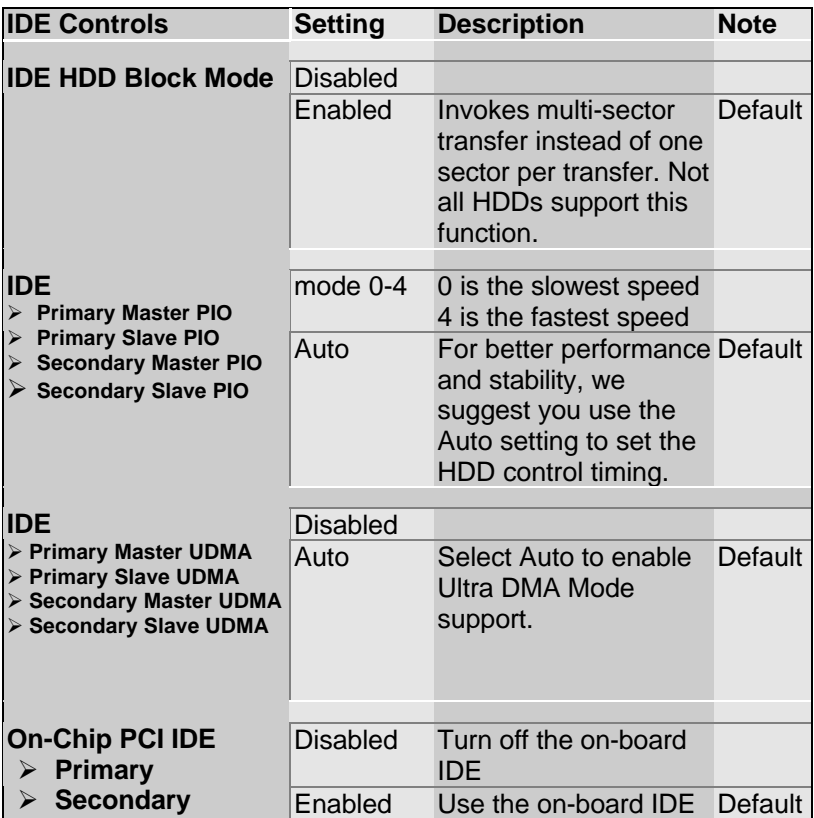

### **3-8.2 Onboard SCSI Subsystem Controls**

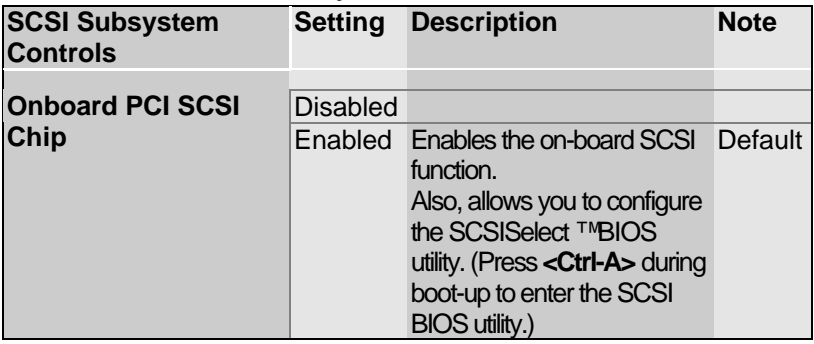

### **3-8.3 USB Keyboard Support**

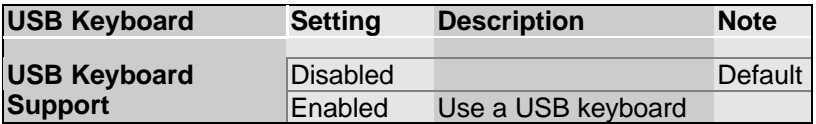

### **3-8.4 Display Controls**

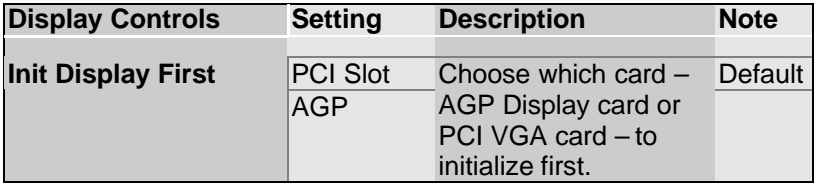

### **3-8.5 Keyboard Controls**

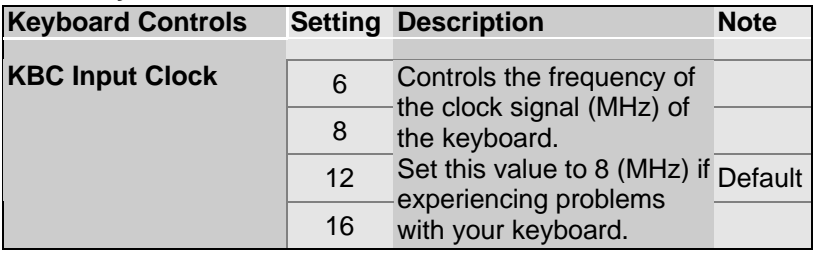

### **3-8.6 FDC Controls**

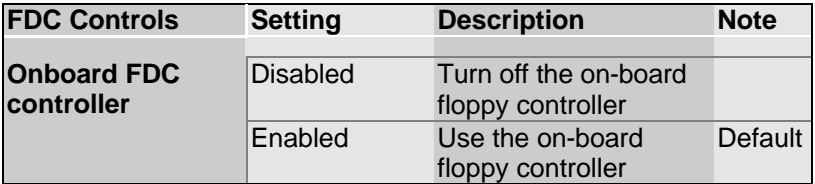

### **3-8.7 Onboard Serial Ports**

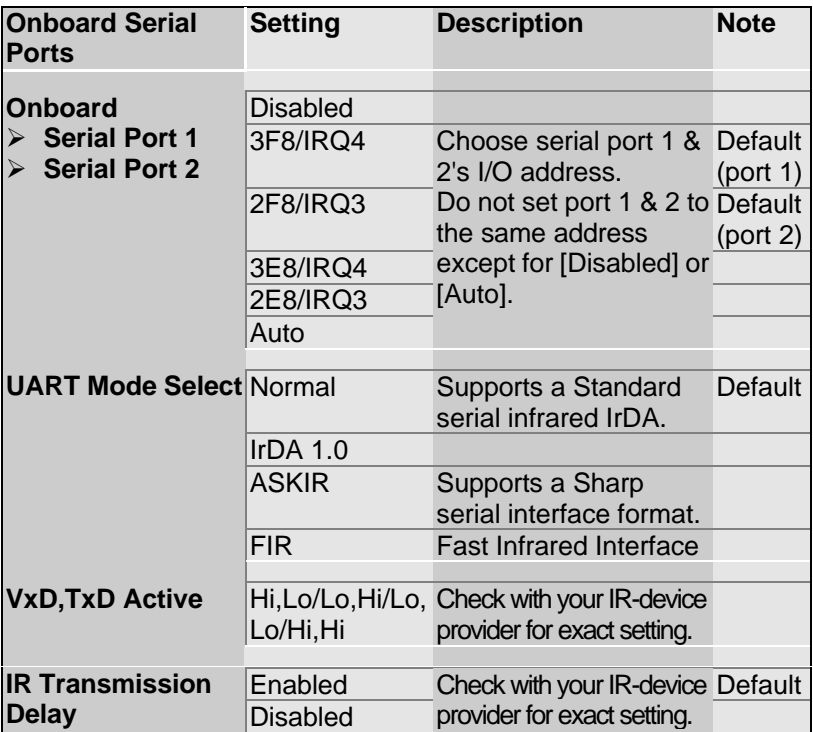

### **3-8.8 Onboard Parallel Ports**

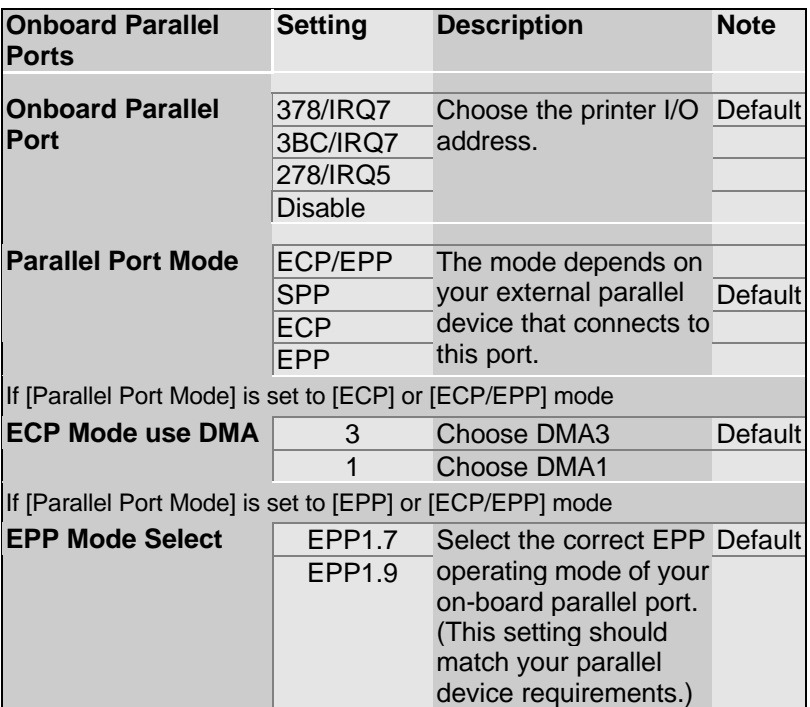

### **3-8.9 MULTI I/O ADDRESSES**

Default settings for multi-I/O addresses are as follows:

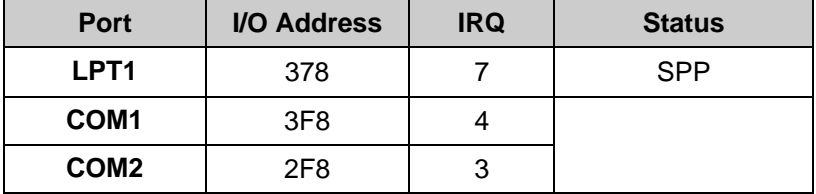

*Warning:* If a default I/O address conflicts with other I/O cards such as sound card, you must change one of the I/O addresses to remedy to this address conflict. (I/O addresses can be adjusted from the BIOS Setup Utility)

### **3-9 SUPERVISOR PASSWORD**

Based on the setting you have made in the [Security Option] of the [BIOS FEATURES SETUP] section, the password prevents access to the system or the setup program by unauthorized users. Follow this procedure to set a new password or disable the password:

- 1. Choose [BIOS FEATURES SETUP] in the Main Menu and press [Enter]. Select the [Security Options] item and set the field to:
	- a. [System]: The password is required every time the system is booted. This means only a person who knows the password can use this computer.
	- b. [Setup]: The password is required only when you attempt to enter the BIOS Setup program.
- 2. Choose [SUPERVISOR PASSWORD] from the Main Menu and press [Enter]. The following prompt appear:

Enter Password:

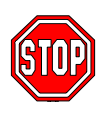

*Warning:* If you forget or lose the password, the only way to access the system is to set jumper JP5 to clear the CMOS RAM. All setup information is lost and you must run the BIOS setup program again.

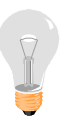

*Note:* If you do not wish to use the password function, press [Enter] directly and the following message appears:

Password Disabled!!

3. Enter your new password and press [Enter]. The following message appears, prompting to confirm the new password:

Confirm Password:

4. Re-enter your password and then press [Enter] to exit to the Main Menu.

This diagram outlines the password selection procedure:

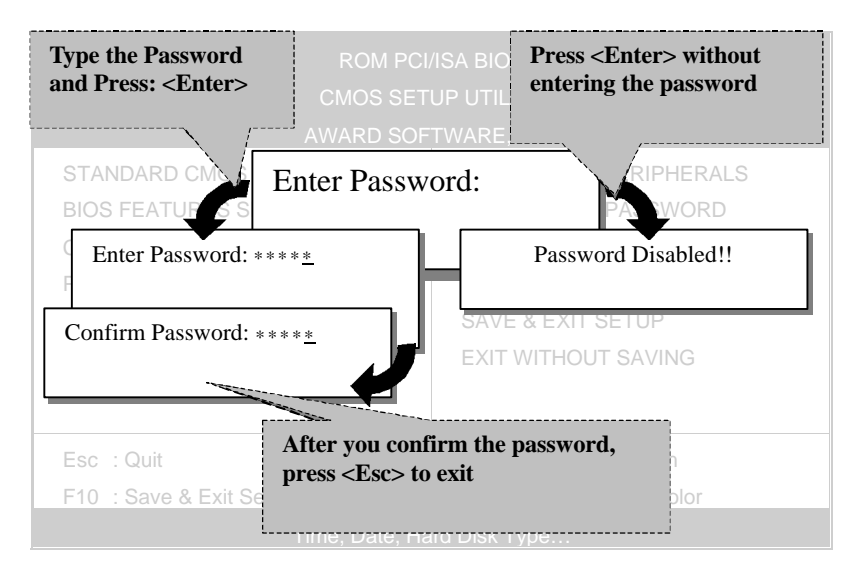

### **3-10 USER PASSWORD**

When the user password option is on, you are not allowed to change any setting in the [CMOS SETUP UTILITY] except for changing the user's password.

The password setting procedure is similar to that for the [SUPERVISOR PASSWORD] (Refer to section 3-9).

## **3-11 IDE HDD AUTO DETECTION**

This Main Menu function automatically detects the hard disk type and configures the STANDARD CMOS SETUP accordingly.

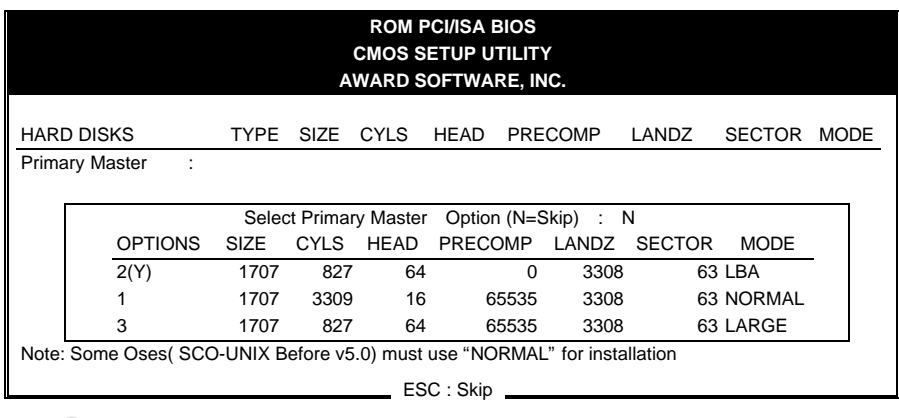

 $\sqrt{\frac{1}{2}}$ 

*Note:* This function is only valid for IDE type of hard disk drives.

# Chapter 4

# **DRIVERS INSTALLATION**

Your SY-D6IGA Motherboard comes with a CD-ROM labeled "SOYO CD." The SOYO CD contains the user's manual file for your new motherboard, the drivers software available for installation, and a database in HTML format with information on SOYO motherboards and other products.

The SOYO CD Start Up Program automatically detects which SOYO motherboard you own and displays the corresponding model name.

### **Step 1. Insert the SOYO CD into the CD-ROM drive**

The SOYO CD will auto-run, and the SOYO CD Start Up Menu will display as shown below.

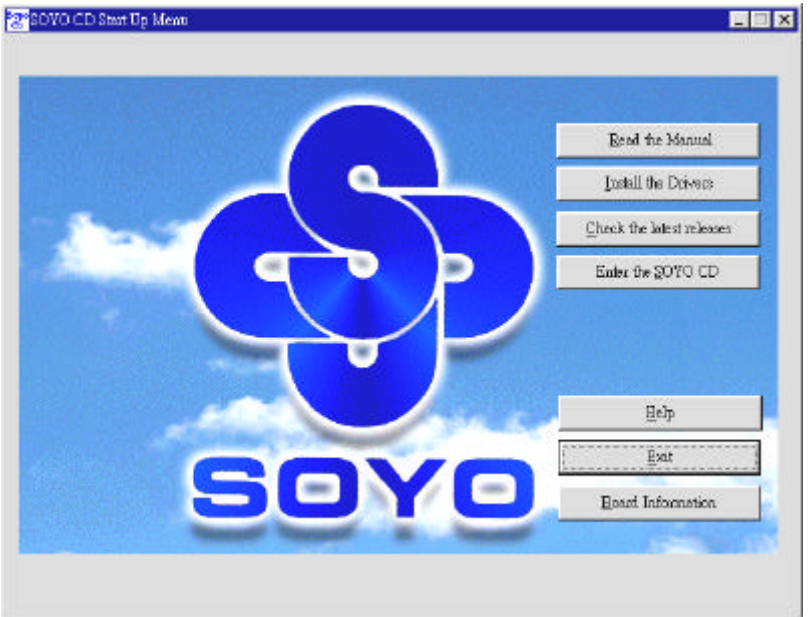

### **Step 2. Install Drivers**

Click the *Install Drivers* button to display the list of drivers software that can be installed with your motherboard. The Start Up program displays the drivers available for the particular model of motherboard you own. We recommend that you only install those drivers.

To display the list of all drivers software available with SOYO motherboards, click the *Display all drivers on the SOYO CD* button. Please make sure to install only the drivers adapted to your system, or otherwise this cause system malfunctions.

The following drivers are available for *Windows® 95***.**

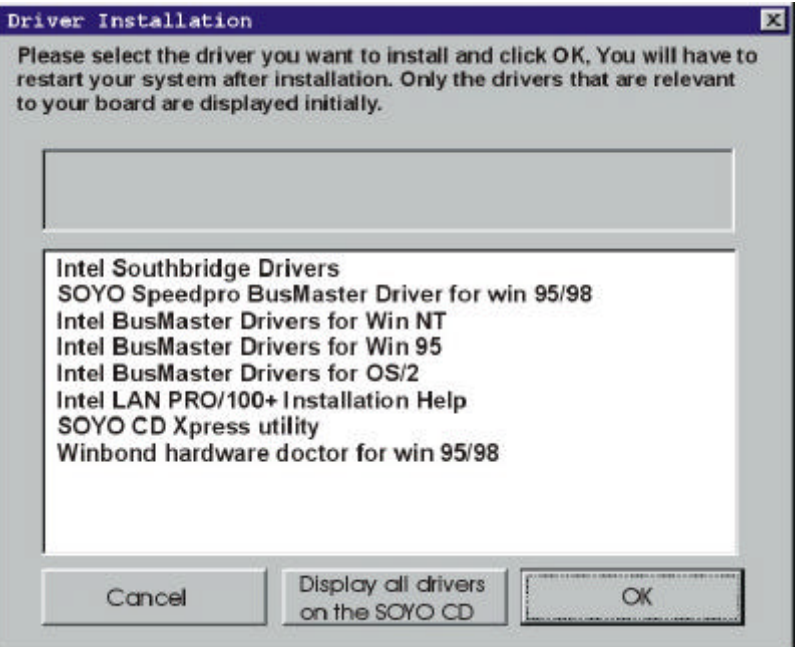
The following drivers are available for *Windows® 98.*

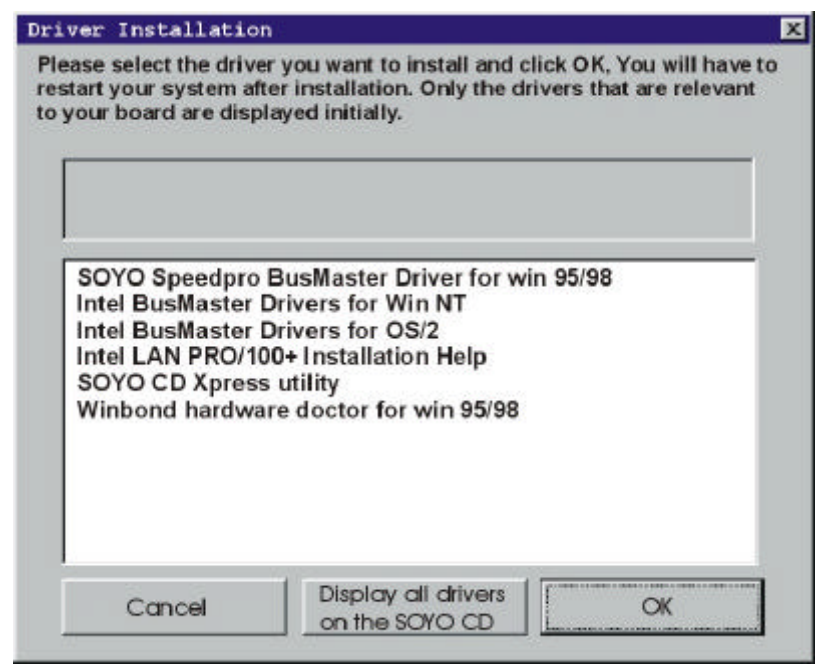

A short description of all available drivers follows:

#### ÿ **Intel Southbridge Drivers**

Because Windows 95 does not recognize the Southbridge of the newer Intel chipsets (TX, BX, ZX etc) this utility has to be run, it will update the necessary Windows files. (Only for Windows 95)

ÿ **SOYO SpeedPro Busmaster Driver for Win 95/98** Without the busmaster drivers the CPU will need to be involved every time data is read from or written to the Harddisk. The busmaster drivers make use of DMA (Direct Memory Access) to relieve the CPU of this burden, thus speeding up the system.

The SOYO SpeedPro driver makes use of an advanced caching algorithm, which gives it an advantage over other busmaster drivers.

- ÿ **Intel Busmaster Drivers for Windows 95**
- ÿ **Intel Busmaster Drivers for Win NT**

#### ÿ **Intel Busmaster Drivers for OS/2**

These are the official busmaster drivers as supplied by Intel.

*Note: Do NEVER install two types of busmaster drivers on your system, this will lead to conflicts and system instability. Therefore, if you install the SOYO SpeedPro Busmaster driver you can NOT install the Intel Busmaster drivers. Before installing a new busmaster driver first UNINSTALL the old busmaster driver.*

## ÿ **Intel LAN PRO/100+ Installation Help**

These are the electronic help files as provided by Intel, for more information on the installation of the Intel LAN PRO/100+ drivers, select this item and click ' OK' .

## ÿ **SOYO CD Xpress Utility**

This utility will enhance your CD-ROM Drive data-thoughput by using space on the Harddisk as cache. This way application programs can access data faster. This utility is suitable for Windows 95/98.

#### ÿ **Winbond hardware doctor for Windows xx**

Your motherboard comes with a hardware monitoring IC. By installing this utility Temperature, Fan speed and Voltages can be monitored. It is also possible to set alarms when current system values exceed or fall below pre-set values.

Because the Hardware monitor comes with default monitoring settings that may not be appropriate to the configuration of the actual system, it is possible that the user will have to change some of these settings.

#### **• Core voltage**

The core voltage differs between generations of Intel CPUs, if the Hardware monitor gives a warning, the settings for the safe range of the core voltage has to be adjusted. This can be done by simply clicking and dragging the upper and lower limit bars.

For example:

Newer Slot 1 CPUs have a core voltage of 2.0V. Therefore, set the CPU Vcore limits to 1.8V and 2.2V. For 2.8V core voltage CPUs the limits would be 2.6V and 3.0V.

# **• Fan speed**

The Hardware monitor can keep track of three fans. If the user does not use all fans, the fans that are not in use should be disabled in the Hardware monitor program, Otherwise the Hardware monitor will give an alarm. If this happens, make sure to disable monitoring for that fan.

# *Note 1:* **EZ-SCSI Utility**

The SOYO CD contains a SCSI utility (EZ-SCSI) for use with the onboard Adaptec ® SCSI chip. The *EZ-SCSI Utility* is located in the *\drivers\EZ-SCSI* directory and is suitable for DOS or Windows 3.1 environment only. The manual file in PDF format for the EZ-SCSI Utility can be found at the following location: *\Manual\EZ-SCSI.pdf* .

*Note 2:* However, to display the list of all drivers software available with SOYO Motherboards, click the *Display all drivers on the* **SOYO CD** button. Please make sure to install only the drivers adapted to your system, or otherwise this cause system malfunctions.

# **Step 3. Check the Latest Releases**

Click the 'Check the latest Releases' button to go the SOYO Website to automatically find the latest BIOS, manual and driver releases for your motherboard. This button will only work if your computer is connected to the internet through a network or modem connection. Make sure to get your modem connection up before clicking this button.

# **Step 4. Select which driver you want to install and click** *OK*

*Notice 1:* You may click *Cancel* to abort the driver installation and return to the main menu.

*Notice 2:* Once you have selected a driver, the system will automatically exit the SOYO CD to begin the driver installation program. When the installation is complete, most drivers require you to restart your system before they can become active.

# Chapter 5

# **PRO/100+ ™ LAN ADAPTER INSTALLATION**

This section contains the installation notes for PRO/100+ Server and Client Adapters in *Microsoft, Novell,* and *Unix* operating systems.

*Microsoft and Windows 95/98/NT/Workgroups are registered trademarks of Microsoft Corporation. Third-party trademarks are the property of their respective owners.*

# *PRO/100+™ - Microsoft Installation Notes*

# **Contents**

- **•** Installing the PRO/100<sup>+</sup> Driver When Installing Windows NT
	- $\triangleright$  General Instructions
- l **Windows NT 4.0 Installation Notes**
	- $\triangleright$  General Instructions
- l **Windows NT 3.51 Installation Notes**
	- $\triangleright$  General Instructions
- l **Windows 98 Installation Notes**
	- $\triangleright$  Manually Adding an Adapter in Windows 98
- l **Windows 95 Installation Notes**
	- $\triangleright$  Determining Your Version of Windows 95
	- $\triangleright$  Advanced Configuration Parameters
	- $\triangleright$  Manually Adding an Adapter in Windows 95
	- $\triangleright$  Hints and Tips
- l **Changing Adapter Settings with PROSet**
	- $\triangleright$  Other Settings
- l **Windows for Workgroups 3.11 Installation Notes**
	- $\triangleright$  General Instructions
	- $\triangleright$  Hints and Tips

# **Installing the PRO/100+ Driver When Installing Windows NT**

This section describes how to install the PRO/100+ LAN driver when your are performing a first time Windows NT installation.

The *PRO/100+ LAN driver* is *not* embedded in the Windows NT 3.51 and 4.0 operating systems. Therefore, you must install this driver manually from the PRO/100+ adapter disk or CD.

*Note:* The *PRO/100+ LAN* driver for Windows NT (all versions) is contained in the *SOYO CD* that ships with your motherboard.

#### *General Instructions*

To complete the PRO/100+ LAN driver installation while installing Windows NT, follow these steps:

1. From the *Windows NT Setup* screen, select *Windows NT Server Setup.*

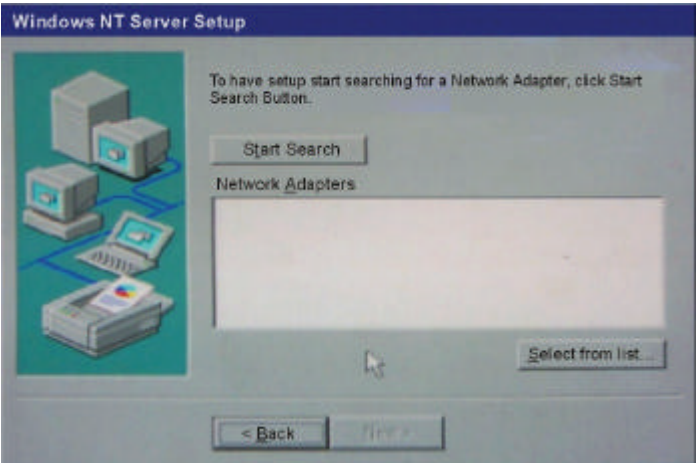

- 2. To begin the search for network adapters in *Windows NT Server Setup,* click [Select from list …].
- 3. The list of network adapters embedded in the Windows NT installation disk appears.

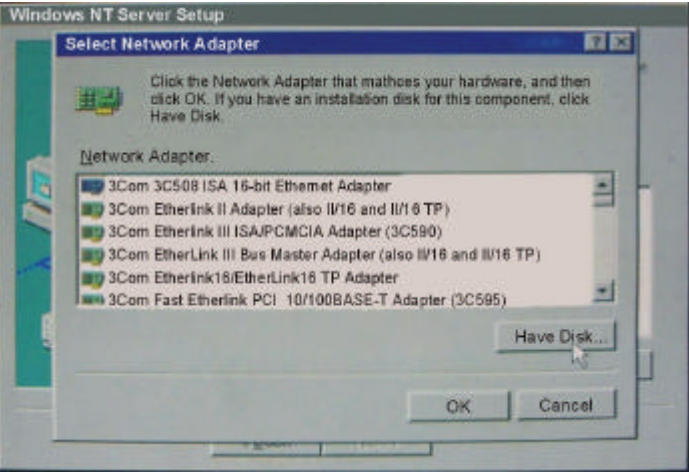

4. Do *not* select an adapter from this list. Instead click [Have Disk …] to select from the driver disk.

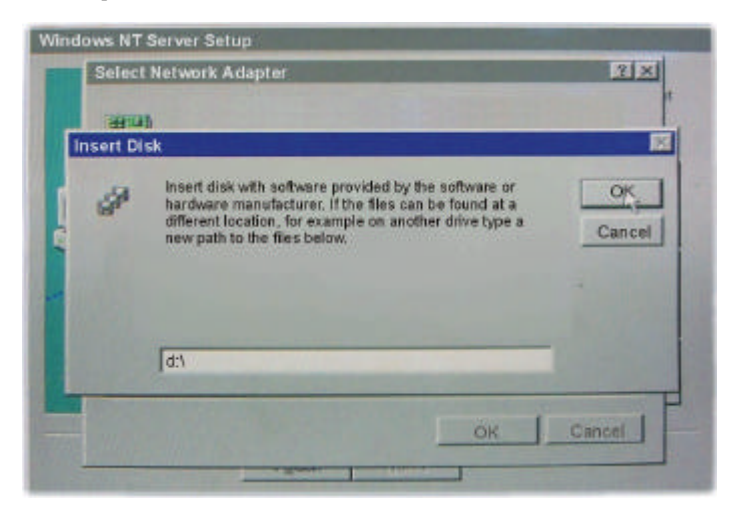

- 5. Type *"d:\"* in the *Insert Disk* dialog box, insert the *SOYO CD* into the appropriate CD-ROM drive, and click [OK].
- 6. When the list of adapter appears in the *Select OEM Option* dialog box, select *Intel® PRO Adapter* and click [OK].

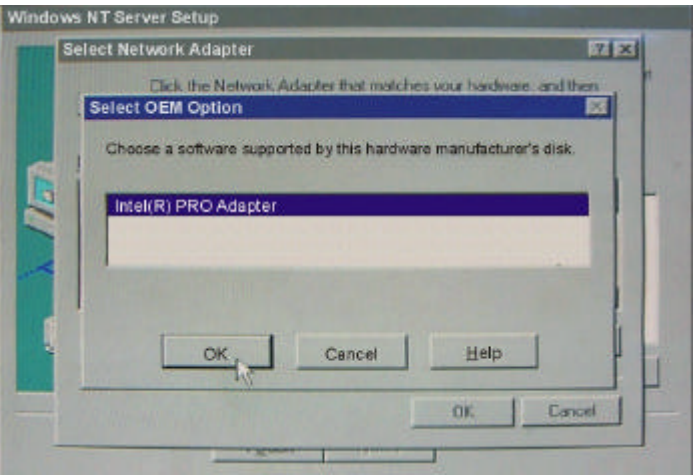

7. As *Windows NT Server Setup* screen returns, make sure that the *Network Adapters* dialog box displays *Intel® PRO Adapter.* If *Intel® PRO Adapter* is not checked, click once in the checkbox to mark it as  $\blacksquare$ .

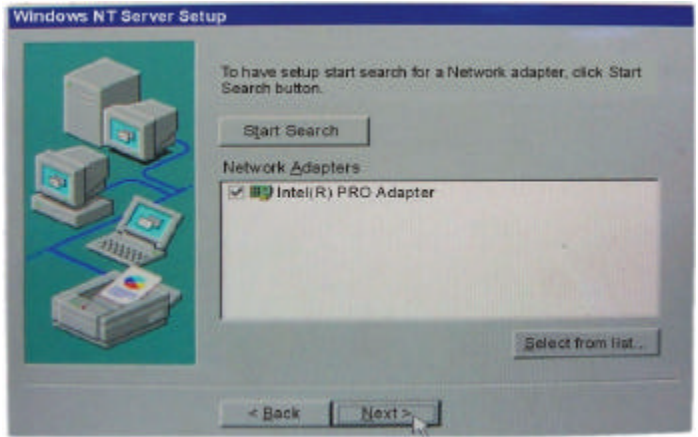

- 8. Click [Next] to complete the driver installation.
- 9. Take out the *SOYO CD* and insert the *Windows NT Installation CD* to continue the Windows setup process.

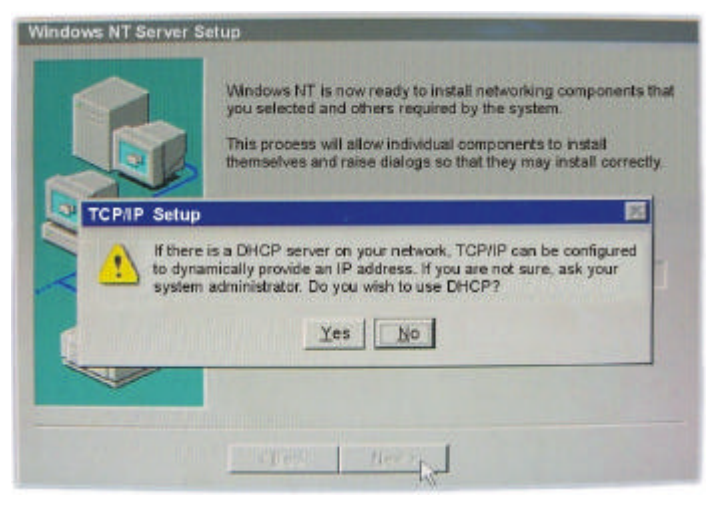

# **Windows® NT 4.0 Installation Notes**

## Location of Driver: **\ NT\E100BNT.SY\_ (NDIS 4.0 compressed) \OEMSETUP.INF**

*Note:* NT 4.0 ships with a driver for the *PRO/100B* adapter. However, you *must* install the more recent driver from the *PRO/100+* adapter disk or CD.

## *General Instructions*

After installing the adapter in the computer, you will need to configure it under *Windows NT,* as instructed below:

- 1. Double-click the [Network] icon in the [Control Panel].
- 2. Select the *Adapter* tab.
- 3. Click [Add]. You will see a list of adapters.
- 4. Do *not* select an adapter from this list. Instead, insert the PRO/100+ adapter disk or CD into the appropriate drive and click [Have Disk].
- 5. Type *"D:\"* (for CD) or *"A:\"* (for floppy) in the dialog box and click [OK]. Then follow the prompts to complete installation. When the adapter is added you will see a new adapter listed in the *Network Adapters* list.
- 6. Click [Close] to finish and configure any protocols as prompted.
- 7. Restart Windows NT when prompted.

# **Windows® NT 3.51 Installation Notes**

## Location of Driver: **\E100B.SY\_ (NDIS 3 compressed) \OEMSETUP.INF**

## *General Instructions*

After installing the adapter in the computer, you will need to configure it under *Windows NT,* as instructed below:

- 1. Double-click the [Network] icon in the [Control Panel].
- 2. Click the [Add Adapter] button.
- 3. Do *NOT* select an Intel adapter from the list. Instead, scroll to the end of the list and select: [Other] *(Requires disk from manufacturer.)*
- 4. Click the [Continue] button.
- 5. Insert the Intel PRO/100+ disk or CD into the corresponding drive, specify that drive, and click [OK].
- 6. Select the name that corresponds to the adapter you are installing and click [OK].
- 7. Click [OK] in the *Network Settings* dialog. Other configuration screens may appear. Configure as desired. When prompted, restart Windows NT.

*Note:* The NDIS 3 miniport driver will automatically get installed in Windows NT 3.51.

# **Windows® 98 Installation Notes**

Location of Driver: **\E100BNT5.SY\_ (NDIS 5.0 compressed)** Location of Setup File: **\NET82557.INF**

## *Manually Adding an Adapter in Windows 98*

If the *New Hardware Found* dialog box does not appear at startup and you cannot connect to the network, check the *Device Manager* list to verify if the new adapter is present. If it is missing from the *Device Manager* list, follow these steps to configure the new adapter:

- 1. From the [Control Panel], double-click the [System] icon.
- 2. Click the *Device Manager* tab.
- 3. Double-click [Other Devices] or [Network Adapters] in the list area.
- 4. Double-click a *PCI Ethernet Controller.*
- 5. Click the *Driver* tab, then click [Update Driver].
- 6. Click [Next] at the *Update Device Driver Wizard.*
- 7. Select *"Search for a better driver..."* and click [Next].
- 8. Insert the PRO/100+ adapter disk and select *"Specify a location",* then enter the appropriate drive for your disk media (*A:*, *D:\,* etc.), and Click [Next].
- 9. The *Update Wizard* displays the message that it has found the driver *D:\ NET82557.INF* (where *D:* is your media drive). Click [Next].
- 10. Click [Finish].
- 11. Now restart your computer.

*Note:* At this point, you may be required to insert the Windows 95/98 CD. Insert the CD when prompted by the system.

# **Windows® 95 Installation Notes**

Location of Driver: **\NT\E100BNT.SY\_ (NDIS 4.0 compressed)** Location of Setup File: **\NET82557.INF**

## *Determining Your Version of Windows 95*

Follow the steps below to determine which version of Windows 95 is running on your system:

- 1. Click on the [Start] button.
- 2. Select [Settings].
- 3. Select the [Control Panel].
- 4. Double-click on the [System] icon. The *System Properties* dialog box opens.
- 5. Select the *General* tab. Information about your system is displayed, including the version of Windows 95 you are running, under *System.*

## *Advanced Configuration Parameters*

An advanced configuration utility called *PROSet* was installed on your system when you installed the PRO/100+ adapter. To start *PROSet,* double-click on the [PROSet] icon in the Windows control panel. For additional information, click [Help] in the *PROSet* window. The defaults specified for the adapter work correctly for most configurations. When making changes to any adapter settings, be sure to use *PROSet* rather than the *Advanced* tab under *Properties* in the Network control panel.

# *Manually Adding an Adapter in Windows 95 (For version 950B Only)*

If the *New Hardware Found* dialog box does not appear at startup and you cannot connect to the network, check the *Device Manager* list to see if the new adapter is present. If it is not, follow these steps:

- 1. From the [Control Panel], double-click the [System] icon.
- 2. Click the *Device Manager* tab.
- 3. Double-click [Other Devices] (question mark icon) in the list area.
- 4. Double-click a *PCI Ethernet Controller.*
- 5. Click the *Driver* tab, then click [Update Driver].
- 6. Insert the *Configuration and Drivers* disk or CD in the appropriate drive, and at the *Update Device Driver Wizard,* select [Yes] and click [Next].
- 7. Select *"Network adapter"* and click [Next].
- 8. Click [Have Disk], insert the *Configuration and Drivers* disk in the appropriate drive, type *"D:\"*, and click [OK].
- 9. At the *Select Device* dialog box, select *"INTEL 82558"*, and click [OK] again.
- 10. Fill out the correct configuration for your network if Windows requires such information.
- 11. Follow any prompts for Windows 95 installation disks and restart when prompted.

*Note:* The Windows 95 system files are typically available on the Windows 95 CD in the *"win95"* directory (*D:\win95*).

# **Changing Adapter Settings with PROSet ™**

There are two ways to run *PROSet* which allows changing the adapter settings.

- From the *Control Panel*, double-click on the [PROSet] icon.
- **•** From the *Control Panel*, double-click on the [Network] icon, select the *Adapters* tab, and double-click on the *"Intel(R) PRO/100+ PCI Adapter"*.

From the main *PROSet* menu, you can click the *Advanced* tab to view and modify adapter settings. The defaults work correctly for most configurations. The following table lists the PROSet parameters that can be configured in the *Advanced* menu.

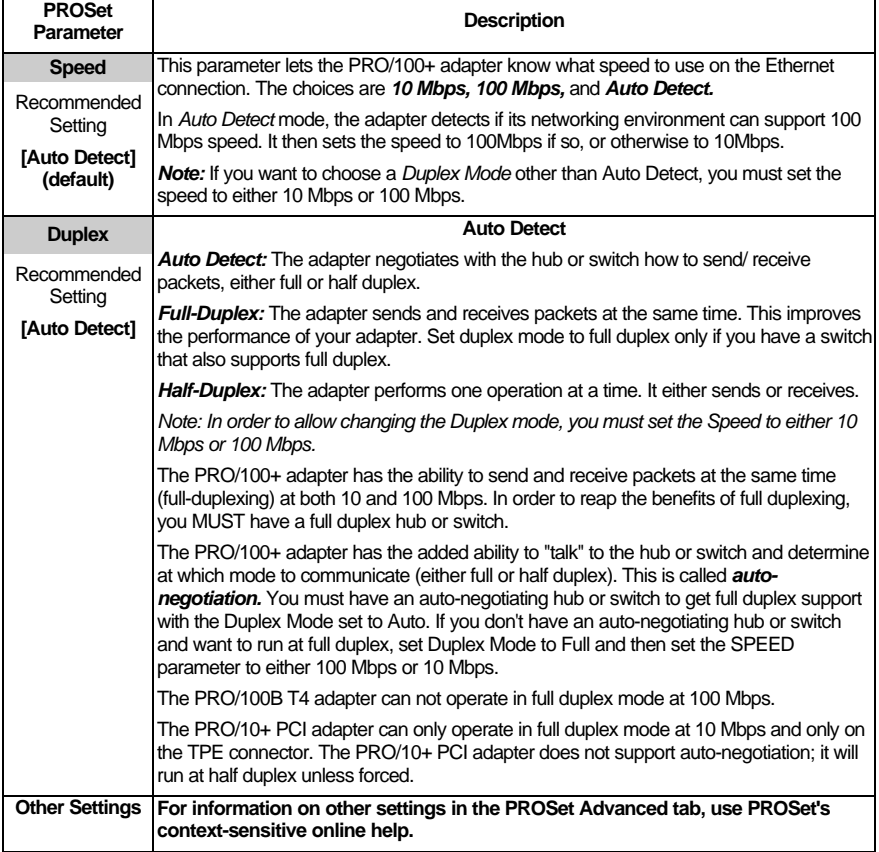

# **Windows® for Workgroups 3.11 Installation Notes**

Location of Driver: **\WFW\E100B.38\_** Location of Setup File:**\WFW\OEMSETUP.INF**

## *General Instructions*

*Before You Begin:* If your adapter was shipped with a CD, create an installation diskette from the CD before starting the installation procedure. Put the CD into your CD-ROM drive and a blank formatted diskette into a diskette drive. Run the *MAKEMS.BAT* from the *MAKEDISK* directory on your CD. The command syntax is *MAKEMS <source drive> <destination diskette>. Example:* MAKEMS D: A:

*Note:* If you are running Novell NetWare on this workstation, see the *Novell NetWare* section of *Hints and Tips* below before continuing with this installation.

Follow these steps, to perform the installation for Windows Workgroups 3.11:

- 1. Double-click the [Network Setup] icon in the *Network Group.*
- 2. If you are replacing a previous LAN adapter, click the [Remove] button to delete that adapter.
- 3. Click the [Networks] button. Select [Install Microsoft Windows Network] and click [OK].

**Optional 1:** To add Novell NetWare support to this workstation, click [Other], then select [Novell NetWare Shell 3.x] if you are using *NETX,* or select [Novell NetWare Shell 4.x] if you use *VLMs.* Click  $[OK]$ .

**Optional 2:** To share files and printers on this workstation, click the [Sharing] button, then click on [OK].

- 4. Click the [Drivers] button.
- 5. Click the [Add Adapter] button. Select [Unlisted or Updated Network Adapter] and click on [OK].
- 6. Insert the adapter driver disk in the drive and specify the path *<drive>:\WFW* for the location of the driver.
- 7. Select the *"Intel PRO/100+ PCI"* adapter from the list box and click [OK].
- 8. Specify the correct speed for your network. If you are using the TX-based adapter, specify the correct duplex mode. If you are unsure of the correct settings, contact your Network **Administrator**

*Notice 1:* If you set the PRO/100+ TX adapter to FULL duplex and you are running at 100 Mbps, you must change your speed setting to 100.

*Notice 2:* These options will not come up if you already have the NetWare ODI driver installed. These settings are set in the *NET.CFG* file.

- 9. The driver and default protocols will appear in the *Network Drivers* window. If you need to add or remove a protocol, do so here.
- 10. In the *Network Drivers* window, click [Close].
- 11. In the *Network Setup* window, click [OK].
- 12. In the *Microsoft Windows Network Names* window, enter a unique user name, the name of your new or existing workgroup, and a unique computer name for your workstation, then click [OK].
- 13. Choose [Yes To All] when *WFW* asks if you want to replace the files currently installed with the versions you are installing now.
- 14. Insert the *WFW* disks, as required. If prompted for the NetWare files, insert the *Novell* disk containing the drivers for the Novell file *WINDR3.EXE.*

If prompted for the path of *E100B.386,* insert the *Configuration and Drivers* disk into a drive and for the path, type:

*"A:\WFW"* or *"D:\WFW"* if using the CD-ROM. If prompted for the path of *E100B.DOS,* specify: *"A:\DOS"* or *"D:\DOS"* if using the CD-ROM.

- 15. When finished updating the files, *WFW* reports that it modified several files. Click on [OK]. *WFW* changes your last drive to *P:*. If you want to change this setting, do so in your *CONFIG.SYS* file. *WFW* also modifies your *NET.CFG* file (for NetWare users). Check this file to make sure your frame types load in the correct order for your network.
- 16. When *WFW* prompts you to restart your computer for the changes to take effect, click on [Restart Computer].

## *Hints and Tips*

#### *General*

1. If you are installing multiple *PRO/100* adapters in *WFW,* follow the instructions above for installing each adapter. Then, enter the adapter's *12-digit hexadecimal Ethernet address* in the *[IN\$E100B]* and *[IN\$E100B1]* sections of the *PROTOCOL.INI* file. (The Ethernet address is printed on a sticker placed on the adapter. For dual-port adapters, increment the Ethernet address by 1 for the Ethernet address of the second port.)

#### *Novell NetWare*

1. Before you begin installing driver support for *WFW* and *Novell NetWare* on the same workstation, you will need these Novell NetWare files: **NETWARE.DRV, NETWARE.HLP, NWPOPUP.EXE, VIPX.386, and VNETWARE.386.**

You may obtain these files by one of the following ways:

- a. Download the self-extracting file *WINDR3.EXE* from *Novell NetWare forum* on CompuServe or *Novell's FTP server* on the Internet *(ftp.novell.com)* or WWW *ftp://ftp.novell.com/pub/updates/nwos/dsclnt12).*
- b. Contact *Novell* to have the files sent to you.
- c. Contact a Novell NetWare dealer in your area.
- 2. Set up the workstation to connect to NetWare using the *DOS ODI* client driver.
- 3. Load the *ODI* driver and login to your NetWare server.
- 4. Start *WFW* and set up the driver for the *PRO/100+* adapter by following the instructions shown above. When the driver is chosen, *WFW* detects the *ODI* driver that is already loaded and automatically installs the appropriate support. Next to the adapter name in the *Network Drivers* window, you will see [ODI/NDIS3], which indicates it recognized the *ODI* driver.

# *PRO/100+™ - All NetWare Products Installation Notes*

Installation Notes for PRO/100+ Server and Client Adapters in *Novell NetWare* Operating Systems.

# **Contents**

#### l **Netware 3.12 and 4.10 Server Driver Installation Notes**

- $\triangleright$  Sample Load Commands
- $\triangleright$  General Instructions
- $\triangleright$  Hints and Tips
- l **Netware 3.11 Server Driver Installation Notes**
	- $\triangleright$  Overview
	- $\triangleright$  Sample Load Commands
	- $\triangleright$  General Instructions
	- $\triangleright$  Hints and Tips
- l **Netware Client 32 for Windows 95**
	- $\triangleright$  General Instructions

#### l **Netware Client 32 for DOS/Windows 3.1x**

- $\triangleright$  General Instructions
- $\triangleright$  Hints and Tips
- $\triangleright$  Sample Configurations

#### l **Netware OS/2 ODI Client Driver Installation Notes**

- $\triangleright$  Sample Configuration Files
- $\triangleright$  Introduction
- $\triangleright$  General Instructions
- $\triangleright$  Hints and Tips
- > NET.CFG Optional Parameters
- $\triangleright$  Detailed Example

# l **Netware DOS ODI Client Driver Installation Notes**

- $\triangleright$  Quick Installation
- $\triangleright$  Sample Configuration Files
- $\triangleright$  General Installation for NetWare 3.11/3.12 Clients
- $\triangleright$  General Installation for NetWare 4.1/3.12 Client with VLMs
- > NET.CFG Optional Parameters
- ▶ Detailed Example
- l **Netware Client Services for Windows NT 4.0 Using ODI Server Driver**
	- $\triangleright$  General Instructions

# **Netware 3.12 and 4.10 Server Driver Installation Notes**

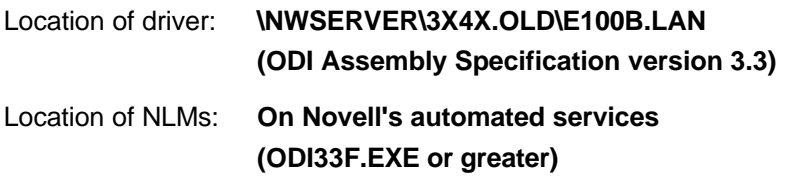

*Note: ODI33x.EXE* is a *Novell* archive that contains the latest server *NLMs* and support files. The *x* in *ODI33x.EXE* is subject to change with each new release of the archive.

These instructions are for use with the *ODI Assembly Specification v3.31 NLMs.* The *\NWSERVER\E100B.LAN* driver on this disk is written to this specification. To load the driver on NetWare 4.10 or 3.12 requires updated *ETHERTSM, MSM* and the new *NBI.NLM.* Obtain these files from *Novell's automated services.*

#### l **For NetWare 4.10:**

- $\triangleright$  NBI.NLM (ver 1.64, 08/29/97 or newer)
- $\triangleright$  MSM.NLM (ver 3.71, 12/02/97 or newer)
- $\triangleright$  ETHERTSM.NLM (ver 3.61, 12/08/97 or newer)

## l **For NetWare 3.12:**

- $\triangleright$  NBI31X.NLM (ver 1.64, 08/29/97 or newer)
- $\triangleright$  MSM31X.NLM (ver 3.71, 12/02/97 or newer)
- $\triangleright$  ETHERTSM.NLM (ver 3.61, 12/08/97 or newer)

*Notice1: NBI.NLM (or NBI31X.NLM)* must be loaded before *MSM* and *ETHERTSM.*

*Notice2:* NetWare 3.12 needs *MSM31X.NLM* renamed to *MSM.NLM.*

*Important:* When using command line options with the *.LAN* driver for *NWSERVER,* make sure the equal sign is followed by a value. Otherwise, unpredictable results may occur.

#### *General Instructions*

- 1. Install *NetWare 3.12* or *4.10* according to the NetWare instructions.
- 2. Copy the *PRO/100+* server driver *(\NWSERVER\E100B.LAN)* and any updated *NLMs,* to the NetWare server's hard drive.
	- If you can't log in to the server (before starting the server) copy the E100B.LAN driver from the \NWSERVER directory on the Configuration and Drivers disk to the root directory of the server's hard drive.
	- If you can log into the server, copy the driver to the SYSTEM subdirectory. If you do this, you won't need to specify a path on the load line. If you copy it to another directory, make sure the LOAD statement includes the correct path.
- 3. Start the server. At the server console, load *NBI, MSM* and *ETHERTSM* (for *NetWare 3.12* load *NBI31X, MSM31X* and *ETHERTSM*) in this order.

Next, load and bind the server driver as follows: **LOAD C:<PATH>\E100B SLOT=x FRAME=ETHERNET\_802.2 BIND IPX TO E100B NET=xxxxxxxx** Where:

*SLOT=x* Specifies the *NBI (NetWare Bus Interface)* slot number. Substitute *x* with the valid value for the adapter. You will be prompted with the slot number(s) of installed PRO/100+ adapters. The *NBI* numbers are different from the slot number indicated in the *SETUP.EXE* utility.

*NET=xxxxxxxx* is the unique network address for that LAN segment.

The default frame type is *802.2*. If your workstation needs to use the *802.3* frame type, see the section later in this document about using multiple frame types on one adapter.

4. Add the load and bind statements you need to the server's *AUTOEXEC.NCF* file so the PRO/100+ adapter driver loads automatically each time the server starts.

## *Hints and tips*

- 1. If the error message:
	- *"Loader cannot find public symbol: <symbol name>"* is encountered then: Upgrade the *ETHERTSM.NLM* and *MSM31x.NLM* and be sure to rename *MSM31x.NLM* to *MSM.NLM.*
- 2. Installing multiple adapters:

If you have multiple adapters in a single server, each adapter must have a different *NET* number and *SLOT* number. Also, you may want to name each adapter. For example: **LOAD C:\E100B SLOT=3 NAME=LAN\_A BIND IPX TO LAN\_A NET=222 LOAD C:\E100B SLOT=4 NAME=LAN\_B BIND IPX TO LAN\_B NET=333**

3. If you have problems loading the driver on multiple adapters and the initialization fails due to *"Insufficient RCBs,"* increase the number of buffers allocated to the server. Add the following to *STARTUP.NCF:*

**SET MINIMUM PACKET RECEIVE BUFFERS = 100 (or larger) SET MAXIMUM PACKET RECEIVE BUFFERS = 500 (or larger)** The *MINIMUM* value you specify must be at least *30 times* the number of PRO/100+ adapters in the computer. Recommended settings are:

**1-3 adapters: 100**

**4 adapters: 150**

The *MAXIMUM* you can specify depends on the amount of memory in the server, but it must be greater than the *MINIMUM.*

4. Installing one adapter with multiple frame types:

When binding multiple frame types to one adapter, enter a *LOAD* and *BIND* statement for each frame type. Each *LOAD* statement uses the same *SLOT* number, but each *BIND* statement needs a unique network number.

You must also include a name on each load line to avoid being prompted for the adapter to bind *IPX* to. Example:

**LOAD C:\E100B SLOT=3 FRAME=ETHERNET\_802.2 NAME=LAN8022 BIND IPX TO LAN8022 NET=88888 LOAD C:\E100B SLOT=3 FRAME=ETHERNET\_802.3 NAME=LAN8023 BIND IPX TO LAN8023 NET=77777**

5. Optional *LOAD* line parameters: See the *NetWare Server Parameters readme (NWPARAM.TXT)* for additional information.

# **Netware 3.11 Server Driver Installation Notes**

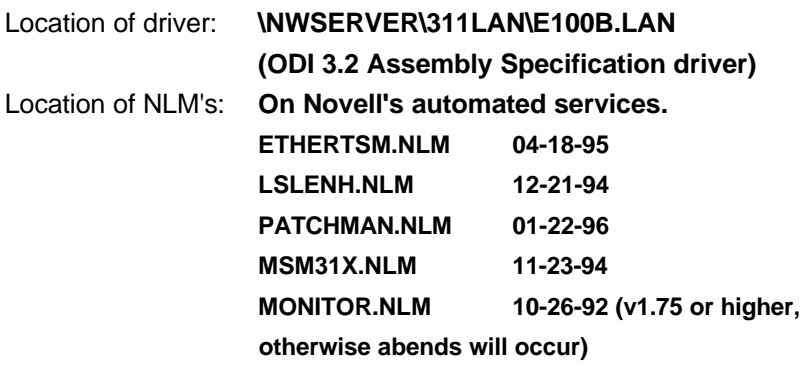

*Note: NetWare 3.1x* needs *MSM31X.NLM* renamed to *MSM.NLM.*

#### *Overview*

*NetWare 3.11* requires an *ODI 3.2 Assembly Specification* driver.

This driver is in the *\NWSERVER\311LAN\* directory of the *Configuration and Drivers* disk. The directory contains the following files:

- E100B.LAN (3.2 spec server driver)
- E100B.LDI (Installation file)
- NW311.TXT (This file)

# *Sample Load Commands*

- > LOAD C:<PATH>\PATCHMAN
- ÿ LOAD C:<PATH>\LSLENH
- > LOAD C:<PATH>\MSM
- > LOAD C:<PATH>\ETHERTSM
- > LOAD C:<PATH>\E100B SLOT=n FRAME=ETHERNET\_802.3
- $\triangleright$  BIND IPX TO F100B NFT=xxxxxxxx

## *General Instructions*

- 1. Install NetWare 3.11 according to the *NetWare 3.11 installation manual.*
- 2. Copy the *E100B.LAN* server driver and any updated *NLMs* to the *NetWare server's hard drive.*
	- If you can't log in to the server (before starting the server) copy the *E100B.LAN* driver to the root directory of the server's hard drive.
	- If you can log into the server, copy the files to the *SYSTEM* subdirectory. If you do this, you won't need to specify a path on the load line. If you copy it to another directory, make sure the *LOAD* statement includes the correct path.
- 3. Modify the server's *STARTUP.NCF* to pre-allocate server buffers with the following: **SET MAXIMUM PHYSICAL RECEIVE PACKET SIZE = 2048 (or larger)**
- 4. Start the server. At the server console, issue the load and bind statement.

**LOAD C:<PATH>\PATCHMAN LOAD C:<PATH>ILSLENH LOAD C:<PATH>\MSM LOAD C:<PATH>\ETHERTSM LOAD C:<PATH>\E100B SLOT=x FRAME=ETHERNET\_802.3 BIND IPX TO E100B NET=xxxxxxxx** Where:

*SLOT=x* specifies the *PCI device number.* Substitute *x* with the valid value for the adapter. You will be prompted if you don't specify a slot number.

*NET=xxxxxxxx* is the unique network address for that LAN segment.

The default frame type is *802.2.* If your workstations needs to use the *802.3* frame type, see the section later in this document about using multiple frame types on one adapter.

5. Add the load and bind statements you need to the server's *AUTOEXEC.NCF* file so the *PRO/100+* adapter driver loads automatically each time the server starts.

## *Hints and Tips*

- 1. Installing multiple adapters: If you have multiple adapters in a single server, each adapter must have a different *NET* number and *SLOT* number. Also, you may want to name each adapter. For example: **LOAD C:\E100B SLOT=3 NAME=LAN\_A BIND IPX TO LAN\_A NET=222 LOAD C:\E100B SLOT=4 NAME=LAN\_B BIND IPX TO LAN\_B NET=333**
- 2. If you have problems loading the driver on multiple adapters and the initialization fails due to *"Insufficient RCBs,"* increase the number of buffers allocated to the server. Add the following to *STARTUP.NCF:*

**SET MINIMUM PACKET RECEIVE BUFFERS = 100 (or larger) SET MAXIMUM PACKET RECEIVE BUFFERS = 500 (or larger)**

The *MINIMUM* value you specify must be at least *30 times* the number of *PRO/100+* adapters in the computer.

Recommended settings are:

**1-3 adapters: 100**

**4 adapters: 150**

The *MAXIMUM* you can specify depends on the amount of memory in the server, but it must be greater than the *MINIMUM.*

3. Installing one adapter with multiple frame types: When binding multiple frame types to one adapter, enter a *LOAD* and *BIND* statement for each frame type. Each *LOAD* statement uses the same *SLOT* number, but each *BIND* statement needs a unique network number.

You must also include a name on each load line to avoid being prompted for the board to bind *IPX* to. Example: **LOAD C:\E100B SLOT=3 FRAME=ETHERNET\_802.2 NAME=LAN8022 BIND IPX TO LAN8022 NET=88888** LOAD C:\E100B SLOT=3 FRAME=ETHERNET 802.3 NAME=LAN8023 **BIND IPX TO LAN8023 NET=77777**

4. Optional *LOAD* line parameters: See readme *NWPARAM.TXT* titled *NetWare Server Parameters* for additional information.

# **Netware Client 32 for Windows 95**

Use of *Client 32* for *Windows 95* with the 32-bit ODI driver is no longer supported by *Novell* or *Intel.* While it may still work, no testing or effort has been made to validate it. Please use the appropriate *NDIS* driver for *Client 32.*

# **Netware Client 32 for DOS/Windows 3.1x**

#### *General Instructions*

- 1. From the *Novell NetWare Client 32* software, run *INSTALL.EXE.*
- 2. Select the *NetWare Client 32* products you want to install on your workstation from the list: **[X] NetWare Client 32 for DOS [X] NetWare Client 32 for Windows [ ] NetWare TCP/IP protocol stack [ ] NetWare IP (TCP/IP Required) [ ] Desktop SNMP [ ] HOSTMIB for SNMP (SNMP Required) [ ] NetWare TSA for SMS**

*Note: "NetWare Client 32 for DOS"* and *"NetWare Client 32 for Windows"* are usually selected by default.

- 3. From the *Customize Support for Windows* menu, specify if you want to use multiple country codes or if you want to set the shared Windows path. The default for both of these is [NO].
- 4. From the *Select LAN Driver Type* menu, select *"32-bit LAN drivers".*
- 5. From the *32-Bit Network Board Drivers* menu, select: *"USER SPECIFIED 32 BIT DRIVER".* Insert the driver diskette and type *"<drive>:\NWSERVER"*. Select: *"Intel EtherExpress PRO/100+ LAN Adapter"*
- 6. *(Optional)* Specify the following settings for the PRO/100+ adapter:

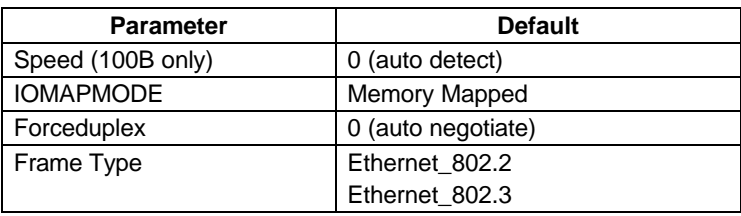

*Note:* The default settings will work for most installations. If you use multiple frame types, please see *Hints and Tips* section below.

- 7. From the Installation Configuration Summary, verify the default settings for Client 32 are correct, or modify as necessary. Modify AUTOEXEC.BAT and CONFIG.SYS: **[YES]** Client Directory: **C:\NOVELL\CLIENT32** Windows Directory: **C:\WINDOWS** LAN driver type: **32-bit LAN drivers** LAN driver: **Intel EtherExpress ™ PCI Adapters**
- 8. *Novell NetWare* will now copy the files to your workstations and modify the configuration files to match your selected configuration.

# *Hints and tips*

1. If you are using multiple frame types, you will get the following message when you load the driver:

*"Do you want to load another frame type for a previously loaded board? Y/N"* The way to avoid this is to add the slot number to the load line for the driver in the *STARTNET.BAT* (by default it is located in the *\NOVELL\CLIENT32* directory). The only way to determine the slot number Novell is expecting is to put an invalid value on the load line. For example (and the load line should be all on one line):

**LOAD C:\NOVELL\CLIENT32\E100B.LAN SPEED=0 IOMAPMODE=0 FORCEDUPLEX=0 FRAME=ETHERNET\_802.2 SLOT=e**

When you next reboot, you will be prompted with the correct value.

Modify the *STARTNET.CFG* again, and use that value. If the slot is not specified correctly, only the first frame type will load. You can remove the parameters for *Speed, Forceduplex* and *Iomapmode* if you want to use the default. This may make your *STARTNET.BAT* file easier to use.

- 2. Check for a *LASTDRIVE* statement in the *CONFIG.SYS* file. You must have *LASTDRIVE=Z* in *config.sys* when using *Client 32.*
- 3. Verify that you have *FIRST NETWORK DRIVE = F* in the *NET.CFG* file under the *NetWare DOS Requester* section.

*Note: NET.CFG* is position sensitive, so be careful to indent lines with one space or one tab as shown above in the example.

4. Verify that the *PRO/100+* adapter passes the diagnostics test by running *SETUP.EXE* on the *Configuration and Drivers* disk. If the adapter fails diagnostics it will not function correctly running *Client 32.*

- 5. Using 16-bit ODI driver with Client 32 requires CLIENT32.NLM dated 10/09/96 or later. The driver will not load with older versions.
- 6. If you encounter the error message: *"An attempt to load E100B.LAN failed because the module references an undefined external: MSMHardwareFailure"* when the driver loads, you need to update the *NetWare client*

files. Download *ODI33x.EXE* (where x=latest revision number) from *Novell's electronic services* and run the update utility.

# **Netware OS/2 ODI Client Driver Installation Notes**

## *Introduction*

To connect an *OS/2* workstation to a *NetWare* server, you must have the latest version of the *Novell NetWare Requester for OS/2* and the *PRO/100+ adapter OS/2 ODI* driver.

These installation instructions assume you're using the *INSTALL* program that ships with *Novell's OS/2 requester.* For more information about *OS/2* workstations, see the *Novell manual, "NetWare Requester for OS/2."*

*Note:* If you're running *IBM OS/2 2.0, 2.1* or *Warp,* you must have the *OS/2 Requester version 2.01* or later.

# *Before You Begin*

If your adapter was shipped with a CD, you can create an installation diskette from the CD before starting the installation procedure. Put the CD into your CD-ROM drive and a blank formatted diskette into a diskette drive. Run the *MAKENW.BAT* from the *MAKEDISK* directory on your CD. The command syntax is *MAKENW <source drive> <destination diskette>.*

Example; *"MAKENW D: A:"*

# *General Instructions*

- 1. Run Novell's *INSTALL* utility on the *OS/2 requester* disk and follow its instructions. If asked for the name of the network interface driver, enter *"E100BODI.SYS"*.
- 2. Choose the session support you need. This is based on your configuration. See the *NetWare Requester* manual if you need help.
- 3. Save the configuration.
- 4. When asked for the path and filename for the driver, insert the *Configuration and Drivers* disk into the drive and press <Enter>.
- 5. After completing the installation section, choose *CONFIGURATION* from the main menu. Then choose *THIS WORKSTATION.* This allows you to modify the *NET.CFG* file. (*NET.CFG* must reside in the root directory.)

*Note:* The default frame type for *E100BODI.SYS* is *802.2.* If you're using the *802.3* frame type, you have to include a *FRAME* statement in the *NET.CFG* file. List the *802.3 FRAME* type first in the *NET.CFG* file.

# **Netware DOS ODI Client Driver Installation Notes**

## *Quick Installation*

Use the *Automatic* setup option in the *SETUP* utility on the *Configuration and Drivers* disk to quickly and easily install the *ODI* driver using *NETX.* For workstations using *VLM*'s, see the *VLM client* section below.

*Note:* This version of *E100BODI.COM* requires *VLM client version 1.21* or higher. You can download this version from *Novell's electronic services.* It is comprised of 6 archives named *VLM121\_x.EXE* where *x* equals *1-6.*

# *General Installation for NetWare 3.11/3.12 Clients*

All the files necessary to connect to the *NetWare* servers are supplied on the *Configuration and Drivers* disk. Newer versions of the shell files *(LSL.COM, IPXODI.COM, NETX.EXE)* may be available from *Novell.*

- 1. From the *\DOS* directory on the *Configuration and Drivers* disk, copy the following files onto your hard drive: **LSL.COM, E100BODI.COM, IPXODI.COM, NETX.EXE,** and **NET.CFG.**
- 2. Add the commands to your *AUTOEXEC.BAT* file as shown above under the *Sample Configuration Files* section. Make sure you change to the subdirectory where the drivers are loaded before executing the files. In the example above, the drivers are located in the *NWCLIENT* subdirectory.
- 3. Edit the *NET.CFG* file per your requirements.
	- If you don't know which frame type to load, type *"CONFIG"* at your file server console to see which frame type your file server is loading and load one of these frame types on the workstation.
	- If you list two or more *NetWare* frame types in the *NET.CFG,* the first frame type will bind to the *IPX* protocol.
	- The *NET.CFG* file should be in the same directory as the adapter driver.
	- If you're running *EMM386*, make sure you are using  $v4.49$ or later. It's the version that ships with *DOS 6.22.*
- 4. Reboot the computer and the drivers will load and connect you to the network.

# *General Instructions for IntranetWare 4.11 Client with VLMs*

The installation of the *NetWare 4.11* client software is much easier than earlier versions. The installation procedure transfers files to a specific directory on the workstation and creates or modifies existing configuration files to fit your specific needs. The installation utility, *INSTALL.EXE,* is located on the IntranetWare distribution CD in *\PRODUCTS\VLM\IBM\_6* (or *\PRODUCTS\VLMIP\IBM\_6* for the *TCP/IP* client).

The install program is also located in *\PUBLIC\CLIENT\DOSWIN* on the server. *NetWare 3.12* does not automatically create this directory on the server during installation.
#### *General Instructions for NetWare 4.1/3.12 Client with VLMs*

#### *Installation procedure for NetWare 4.1/3.12 client with VLMs*

1. Run *INSTALL.EXE* on the workstation you are configuring. It can be found on the *NetWare Workstation for DOS* disk.

*Note: INSTALL.EXE* must be *version 1.22* or greater. This version is supplied with *IntranetWare 4.11.*

- 2. The *NetWare Client Install* program screen appears. You must complete each of the options as they are specific to your needs.
	- **Step #1:** Specifies the directory on the hard drive that you want to install the client software. The default directory is *C:\NWCLIENT.* You can specify another directory if you desire.
	- **Step #2:** Gives you the option to automatically update the *CONFIG.SYS* and the *AUTOEXEC.BAT* files or modify them at a later time manually.
	- **Step #3:** Installs *Windows* software for your system if your workstation supports *Windows* and asks you to specify the directory where *Windows* is located. You will also have the option to customize for *Windows.*
	- **Step #4:** Gives you the option to configure your workstation for backup by a *NetWare* server.
	- **Step #5:** Asks you to select a network driver and provide configuration options. It uses the specifications you select to create the *NET.CFG* file. Do *NOT* select a *Driver* from the list *Novell* provides, rather choose *OTHER DRIVER* and insert the *PRO/100+ adapter Configuration and Drivers* disk. Select the *Intel PRO/100+ LAN Adapter.*

There are four configurable settings:

**Frame Type:** You must set the frame type to match the file server.

*Note:* If *Duplex Mode* is set to [full], the *Line Speed* defaults to [10 Mbps]. Also, the *PRO/100B T4* and *PRO/10+ PCI* adapters do not support [auto-negotiate].

- ÿ *Line Speed: (Optional)* Sets the line speed to either [10] or [100] Mbps. If you don't use this parameter, the driver automatically detects the network speed.
- **Step #6:** The *install* program copies the appropriate files to your hard drive. This is the final step.
- 3. Be sure to add *LASTDRIVE=Z* to your *CONFIG.SYS* file and *FIRST NETWORK DRIVE=F* in the *NET.CFG* file under the *Netware DOS Requester* section.

# **Netware Client Services for Windows NT 4.0 Using ODI Server Driver**

Use of Client 32 for Windows NT with the 32-bit ODI driver is no longer supported by Novell or Intel. While it may still work, no testing or effort has been made to validate it. Please use the appropriate NDIS driver for Client 32.

## *PRO/100+™ - UNIX Installation Notes*

Installation Notes for *PRO/100+ Server and Client Adapters* in *UNIX* Operating Systems.

## **Contents**

- **Obtaining UNIX Drivers, Installing and Configuring Them**
- **Installing the eeE Driver** 
	- $\triangleright$  SCO3: SCO OpenDeskTop driver (eeE.img)
	- ÿ SCO5: SCO OpenServer driver (eeE.vol)
	- $\triangleright$  UW2: UnixWare 2.x driver (eeE.pkg)
	- $\triangleright$  UW7: UnixWare 7 driver (eeE.pkg)

# **Obtaining UNIX Drivers, Installing and Configuring Them**

- l UNIX drivers for Intel LAN controllers are provided and supported by the independent software vendor (ISV), unless otherwise noted.
- Release schedules included in this file are based on the latest information available and are subject to change. All dates are estimated for the calendar year. Products listed are trademarks of the corresponding ISV.
- Directions to specific World Wide Web addresses and archive file names, were current as of December, 1997 and are subject to change.
- SCO Unix
- SunSoft (Solaris) driver updates are currently located at this web page.

## **Installing the eeE Driver**

#### *SCO3: SCO OpenDeskTop driver (eeE.img)* Instructions for installing the *eeE Driver (eeE.img)* for *SCO OpenDeskTop.*

- 1. Copy the *eee.img* file to any directory, such as */tmp,* on the *SCO* system.
- 2. Transfer the file to a 3.5-inch floppy disk using *"dd"* command. For example:

#### **# dd if=/tmp/eee.img of=/dev/dsk/f03ht**

- 3. If there is an older version of the *eeE driver* on the system, you must first remove it. To do this, run *NETCONFIG.* Remove all instances of the *"Intel ..."* adapters. Exit *NETCONFIG* without opting to relink the kernel. Run *CUSTOM.* Remove the older *Intel* adapter driver.
- 4. Using *CUSTOM,* install the new driver from the floppy disk. After the installation of the driver is complete, exit *CUSTOM.*
- 5. Run *NETCONFIG.* Add the adapters. For each adapter that is present in the system, enter the appropriate *TCP/IP* parameters. Exit *NETCONFIG* and choose to relink the kernel.
- 6. Reboot the system.

*Note:* The adapter automatically detects the *link speed* and *duplex mode.* If you want to force any of these settings, edit the file *"/etc/conf/pack.d/eeE/space.c".* Modify the value of the [eeE\_LineSpeedDuplex] variable to set the line speed and duplex mode for each board in the system. (The *space.c* file has the values for setting this variable). Save the file. Rebuild the *Unix* kernel using *IDBUILD* and reboot the system.

*Caution:* This should be done by expert *Unix* system users only.

## *SCO5: SCO OpenServer driver (eeE.vol)*

Instructions for installing the *eeE (eeE.vol) Driver* for *SCO OpenServer.*

1. Copy the *eee.vol* file to any directory, say */tmp,* on the *SCO* system, renaming the file as *VOL.000.000.* Also, make the file read-only by using *CHMOD.* For example:

## **# cp eee.vol /tmp/VOL.000.000 # chmod 444 /tmp/VOL.000.000**

- 2. If there is an older version of the *eeE driver* on the system, you must first remove it. To do this, run *NETCONFIG.* Remove all instances of the *"Intel ..."* adapters. Exit *NETCONFIG* without opting to relink the kernel. Run *CUSTOM.* Remove the older driver for the *Intel* adapter.
- 3. Install the new driver using *CUSTOM.* When asked for the installation media, choose [media images], and type the directory path to the *VOL.000.000* file. (In *step 1,* if if you copied it to */tmp,* type *"/tmp"*). After the installation of the driver is complete, exit *CUSTOM.*
- 4. Run *NETCONFIG* and add the adapters. For each adapter that is present in the system, enter the appropriate *TCP/IP* parameters. By default, the driver automatically detects the *line speed* and *duplex mode.* If you want to force any of these settings, choose [Advanced Options] and set the speed and duplex modes. Exit *NETCONFIG* and choose to relink the kernel.
- 5. Reboot the system.

## *UW2: UnixWare 2.x driver (eeE.pkg)*

To install the *eeE driver* for *UnixWare 2.x:*

- 1. Copy the *eee.pkg* file into any directory on the *UnixWare* system, such as in the */tmp* directory.
- 2. Make sure no other users are logged on and all user applications are closed.
- 3. If there is an older version of the *eeE driver* on the system, first run *NICCFG* and remove any configured *NICs.* Exit *NICCFG*. Remove the old driver by typing *"pkgrm eeE".* (You can find the driver version by typing *"pkginfo -l eeE"*.)
- 4. Install the new driver using *PKGADD.* For example: **# pkgadd -d /tmp/eee.pkg**
- 5. Run *NICCFG* to add the *NICs* to the system. (Sometimes, *NICCFG* might bring up a window with an error message saying that it could not find the adapter that is being configured. If this happens, ignore the error and continue. When the system reboots in *step 7,* the driver should find the adapter.)
- 6. Run *etc/inet/menu* to configure *TCP/IP* parameters.
- 7. Reboot the system.

*Note:* The adapter automatically detects the *link speed* and *duplex mode.* If you want to force any of these settings, edit the file *"/etc/conf/pack.d/eeE/space.c".* Modify the value of the [eeE\_LineSpeedDuplex] variable to set the line speed and duplex mode for each board in the system. (The *space.c* file has the values for setting this variable). Save the file. Rebuild the *Unix* kernel using *IDBUILD* and reboot the system.

*Caution:* This should be done by expert *Unix* system users only.

### *UW7: UnixWare 7 driver (eeE.pkg)*

To install the *eeE driver* for *UnixWare 7:*

- 1. Copy the *eee.pkg* file into any directory on the *UnixWare* system, such as in the */tmp* directory.
- 2. Make sure no other users are logged on and all user applications are closed.
- 3. If there is an older version of the *eeE driver* on the system, first run *NICCFG* and remove any configured *NICs.* Exit *NICCFG*. Remove the old driver by typing *"pkgrm eeE".* (You can find the driver version by typing *"pkginfo -l eeE"*.)
- 4. Install the new driver using *PKGADD.* For example: **# pkgadd -d /tmp/eee.pkg**
- 5. Run *NETCFG* to add and configure the *NICs.*
- 6. Reboot the system.

*Note:* The adapter automatically detects the *link speed* and *duplex mode.* If you want to force any of these settings, edit the file *"/etc/conf/pack.d/eeE/space.c".* Modify the value of the [eeE\_LineSpeedDuplex] variable to set the line speed and duplex mode for each board in the system. (The *space.c* file has the values for setting this variable). Save the file. Rebuild the *Unix* kernel using *IDBUILD* and reboot the system.

*Caution:* This should be done by expert *Unix* system users only.

# Chapter 6

# **ULTRA2 SCSI I/O SUBSYSTEM**

*Note:* For details on how to perform the SCSI driver installation, refer to the *"Adaptec ® 7800 Family Manager Set User' s Guide"* included on the *Installation CD-ROM* that comes with your motherboard. You may also obtain additional SCSI driver information by visiting Adaptec®s Web site at: http://www.adaptec.com

Follow the instructions in Adaptec' s SCSI driver installation guide to install the SCSI driver specific to your system:

- Microsoft Windows NT<sup>®</sup>
- Microsoft Windows<sup>®</sup> 95
- Novell NetWare
- l IBM OS/2
- $\bullet$  SCO UNIX
- SCO UnixWare

# **6-1 INTRODUCTION TO ULTRA2 SCSI**

Your new *SYD6IGA* high-performance motherboard is equipped with the onboard *Adaptec® AIC-7890 Ultra2 SCSI host adapter* for your high bandwidth applications, providing data transfer rates of up to 80 Mbytes per second. The Ultra-wide SCSI is an input/output bus interface that provides a powerful multitasking interface between your computer' s PCI bus and your SCSI devices.

With SCSI, you can connect a variety of devices on your computer (Hard/Floppy Disk Drives, CD-ROM Drives, Scanners, Tape Drives, Removable Media Drives, etc.) in a daisy-chain topology to a common host adapter. Daisy-chaining SCSI devices allows them to communicate with each other by sending commands and data via the SCSI bus.

The AIC-7890 Ultra2 SCSI host adapter provides maximum data transfer rates of 20 Mbytes/sec in the narrow 8-bit mode (Fast SCSI), 40 Mbytes/sec in the wide 16-bit mode (Ultra-wide SCSI), and 80 Mbytes/sec with Ultra2 SCSI.

# **6-2 INSTALLING SCSI DEVICES**

Your motherboard features three internal SCSI connectors onboard, and comes with one 50-pin flat cable, one 68-pin flat cable, and one 68-pin Ultra2 flat cable with terminator.

### **6-2.1 50-pin Fast SCSI Connector**

```
 50-pin Fast SCSI internal connector
```
Narrow SCSI bus allows data transfer rates of up to 20 Mbytes/sec. With Narrow SCSI, you can connect up to 7 internal Fast SCSI devices to the 50-pin Fast SCSI connector on the motherboard. Use the enclosed Narrow SCSI cable to connect up to 2 internal SCSI devices.

If you are connecting more than 2 internal SCSI devices, you must use an internal SCSI cable with enough connectors to accommodate all your devices. Contact your dealer for special cable service.

When Fast SCSI devices are connected to the bus, the total length of all cables is not to exceed 3 meters (9.8 ft.) to ensure reliable operation.

#### **6-2.2 68-pin Ultra-Wide SCSI Connector**

```
TELESCOPE
          68-pin Ultra-Wide SCSI internal connector
```
Ultra-Wide SCSI bus allows you to connect up to 15 devices (7 Narrow internal and 8 Wide internal or external SCSI devices, or 15 Wide internal or external SCSI devices) to the 68-pin Ultra-Wide SCSI connector on the motherboard. Devices that connect to the 16-bit Wide SCSI bus can transfer data at the maximum rate of 40 Mbytes/sec.

#### **6-2.3 68-pin Ultra2 SCSI II Connector**

P.  $\begin{pmatrix} \frac{1}{2} & \frac{1}{2} & \frac{1}{2$ 

68-pin *Ultra2 SCSI II* internal connector

Ultra2 SCSI bus allows you to connect up to 15 devices (7 Narrow internal and 8 Wide internal or external SCSI devices, or 15 Wide internal or external SCSI devices) to the 68-pin Ultra-Wide SCSI connector on the motherboard. Devices that connect to the 32-bit Wide SCSI bus can transfer data at the maximum rate of 80 Mbytes/sec.

# **6-3 CONNECTING INTERNAL SCSI DEVICES**

If you are connecting several internal SCSI devices (more than 2 SCSI drives), make sure you have an internal SCSI cable with enough connectors to accommodate all of your devices. The enclosed 50-pin and 68-pin SCSI flat cables can each serve up to 2 SCSI drives while the 68-pin Ultra2 SCSI cable can accommodate up to 4 SCSI drives.

Follow these steps to ensure a proper installation of your internal SCSI devices:

1. Prepare each CD-ROM drive for installation; configure the device *SCSI ID* and terminators (*terminate* the last internal device attached to the cable by setting its termination to the ON position; all other internal devices on the SCSI bus must have their termination set to OFF).

*Note:* The *68-pin Ultra2 SCSI cable* is already equipped with a *Terminator,* therefore you do not need terminate the last SCSI drive. All SCSI device terminations must set to OFF when using this particular cable.

2. Install the CD-ROM drive in your computer.

3. Plug the connector at one end of the internal SCSI cable into the host adapter' s SCSI connector on the motherboard.

*Note:* Make sure the cable' s colored stripe is aligned with pin-1 of the host adapter' s connector. Pin-1 of the SCSI connector is usually designated by a small triangle  $(A)$ , or a "1" at one corner of the connector.

4. Connect the remaining connectors on the cable to the SCSI devices (CD-ROM drives, etc.).

*Note:* Make sure the cable' s colored stripe is aligned with pin-1 of the SCSI device' s connector.

5. Connect a DC power cable (from your computer' s power supply) to the power connector on each SCSI device.

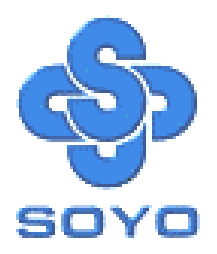